Marine Energy-webGIS(ME-webGIS) 使用マニュアル

2016 年 6 月 15 日版

# 目次

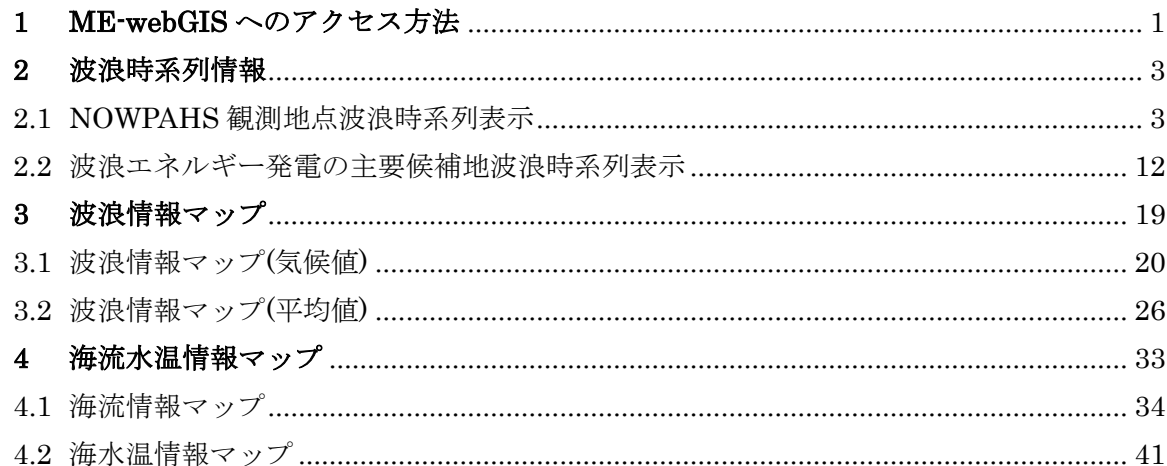

### **1 ME-webGIS** へのアクセス方法

ME-webGIS にアクセスするにはまず、「海洋エネルギーポータルサイト」の Web ページを開 きます。「海洋エネルギーポータルサイト」の URL は以下の通りです。

# http://www.todaiww3.k.u-tokyo.ac.jp/nedo\_p/jp/

上記 URL にアクセスすると「海洋エネルギーポータルサイト」のトップページが開きます。

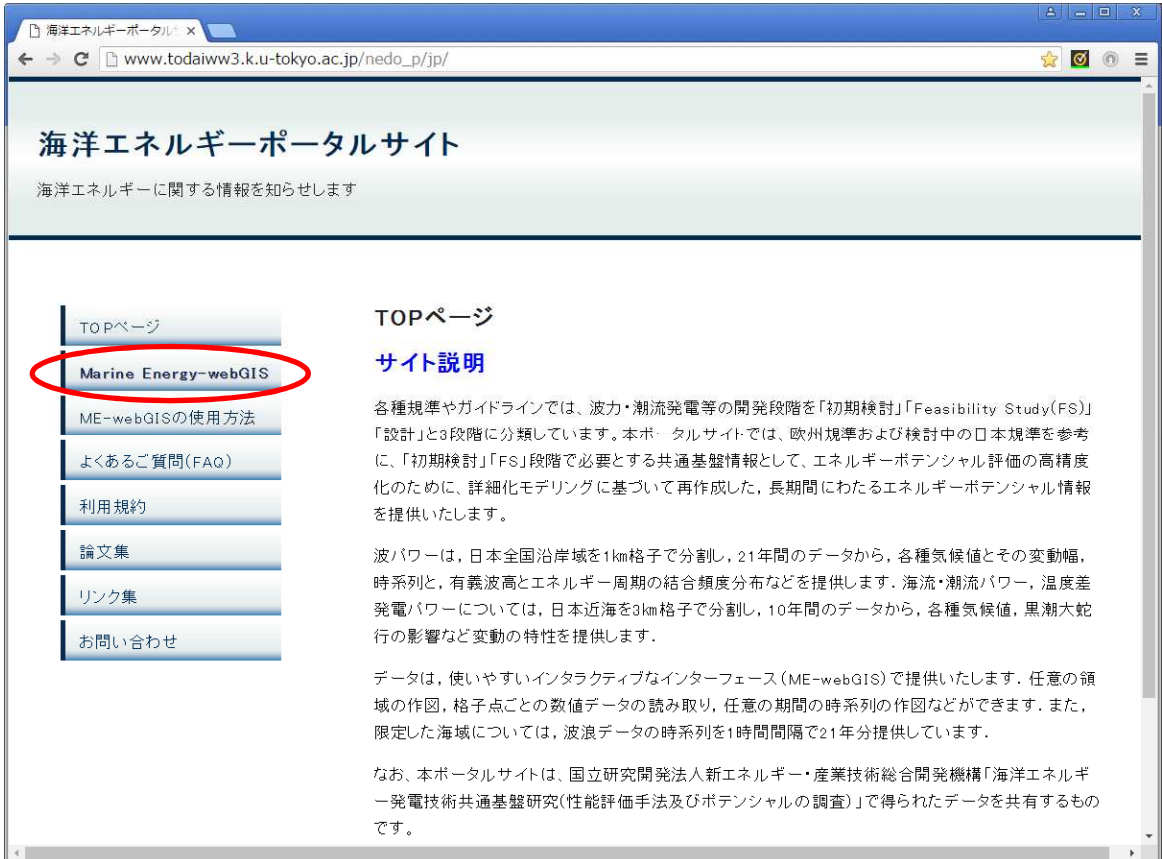

左側のメニューから

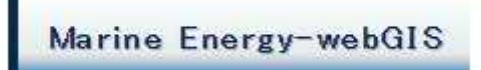

を左クリックすると「ME-webGIS」のトップページ

が開きます。

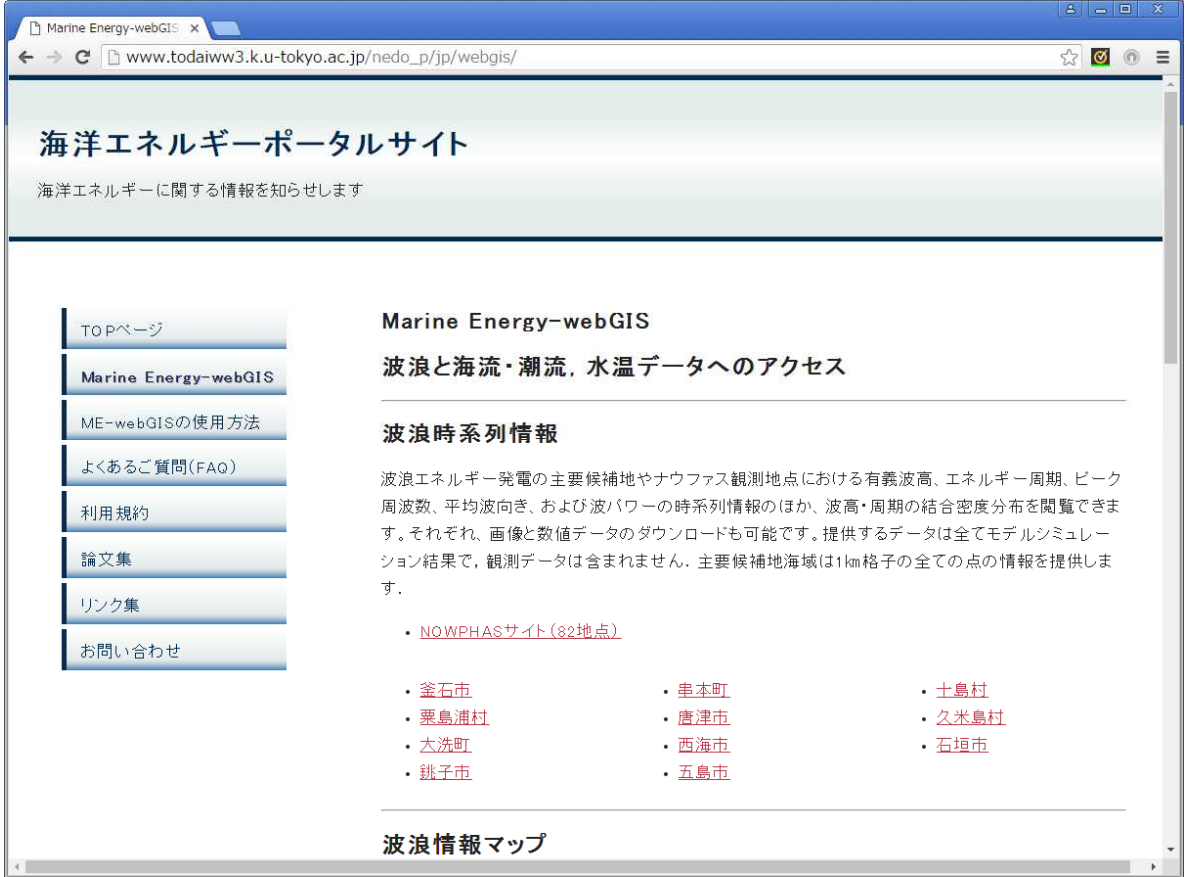

ME-webGIS からは以下の情報にアクセスできます。

- 波浪時系列情報
- 波浪情報マップ
- 海流水温情報マップ

### **2** 波浪時系列情報

ME-webGIS のトップページにおいて"波浪時系列情報"ではシミュレーションで計算した特定 のポイントにおける波浪時系列情報を表示します。

表示するポイントは以下のとおりです。

- NOWPAHS 観測地点(82 地点)
- 波浪エネルギー発電の主要候補地

### 2.1 NOWPAHS 観測地点波浪時系列表示

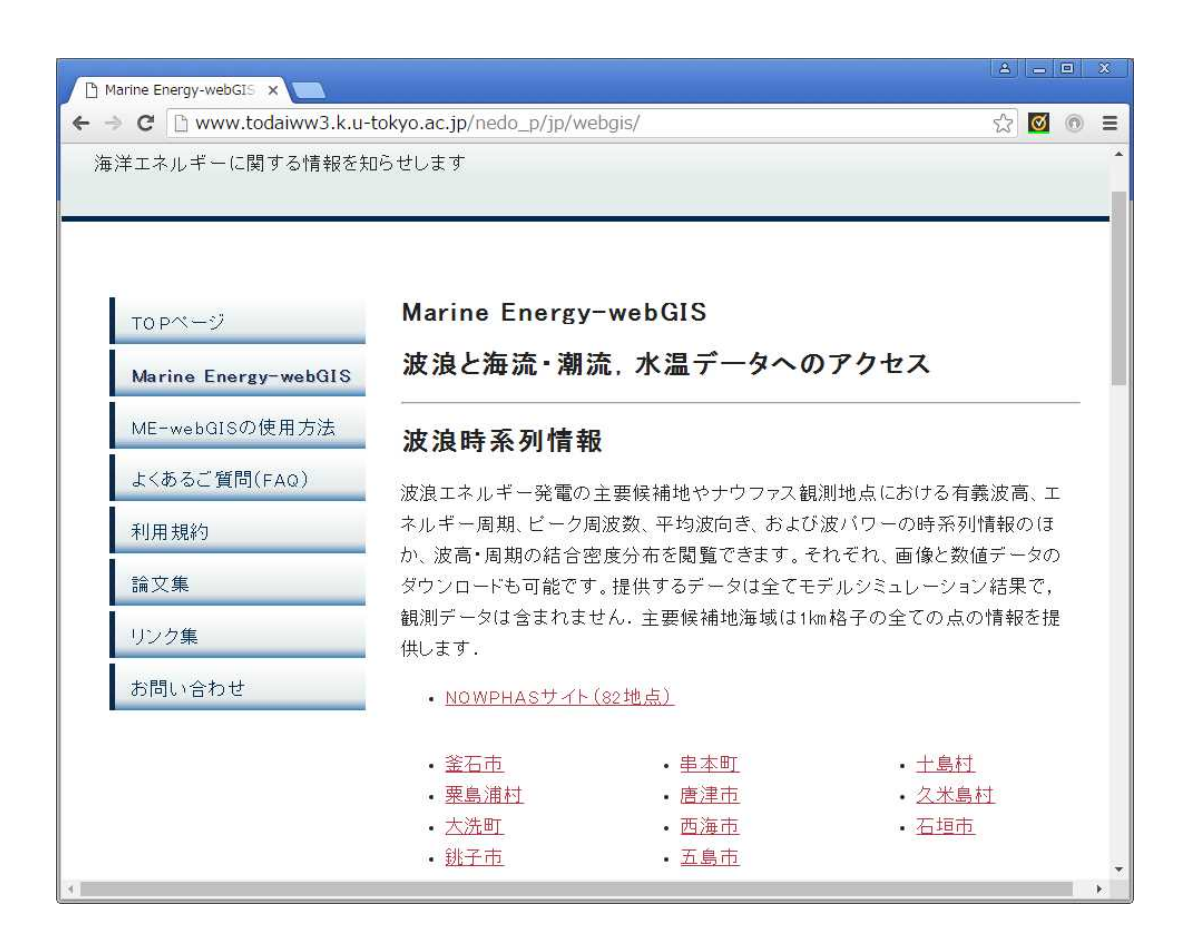

• NOWPHASサイト(82地点)

を左クリックすると以下の画面が表示されます。

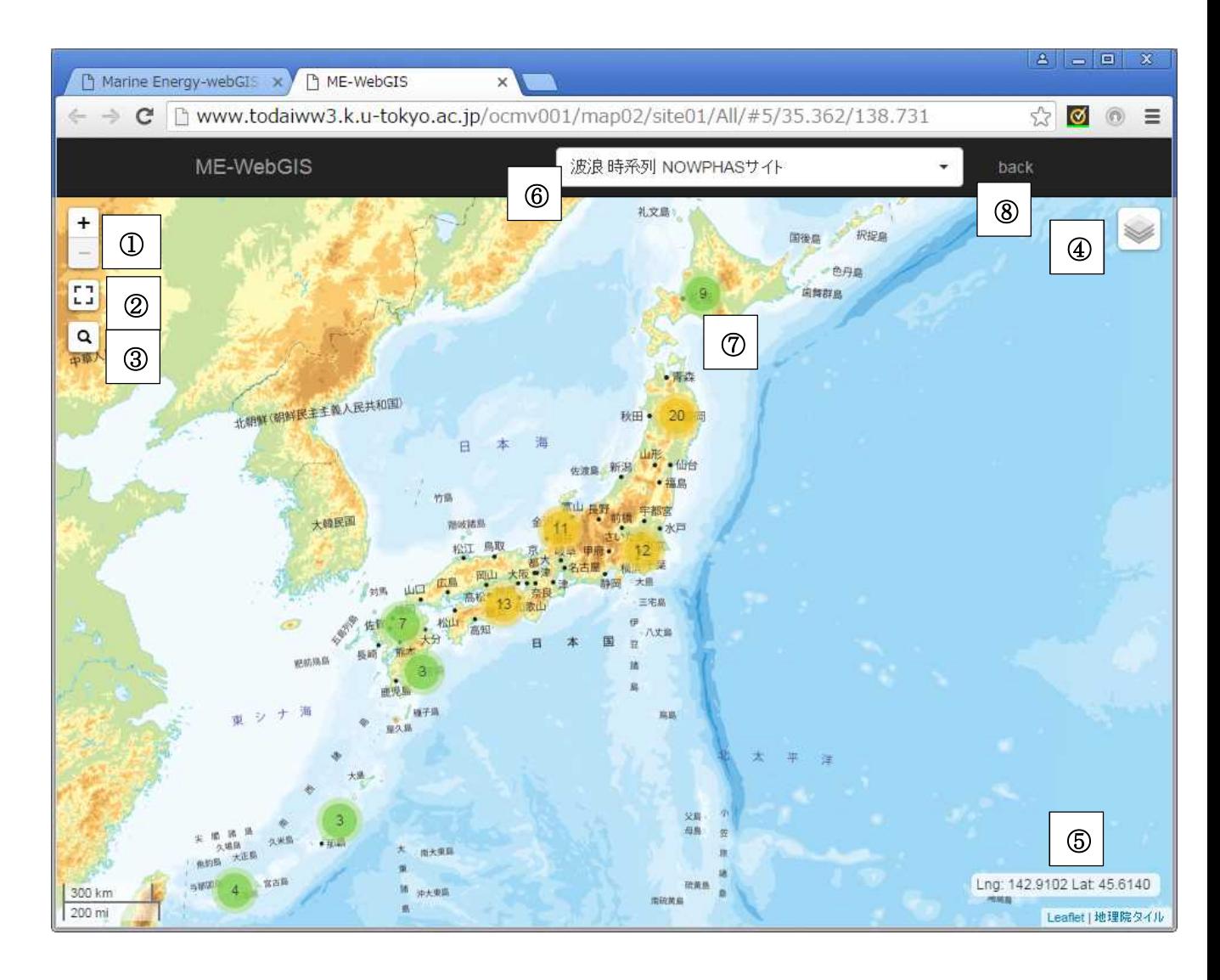

- 
- 1 | 左クリックで地図の表示を拡大縮小します。 地図の拡大縮小はマウスのホイールでも操作できます。
- c <mark>[7]</mark><br>② <sup>[1]</sup> 全画面表示します。全画面表示を解除する場合は"Esc"キーを押します。
- Q 3 中枢<sup>と 地名で検索します。</sup>

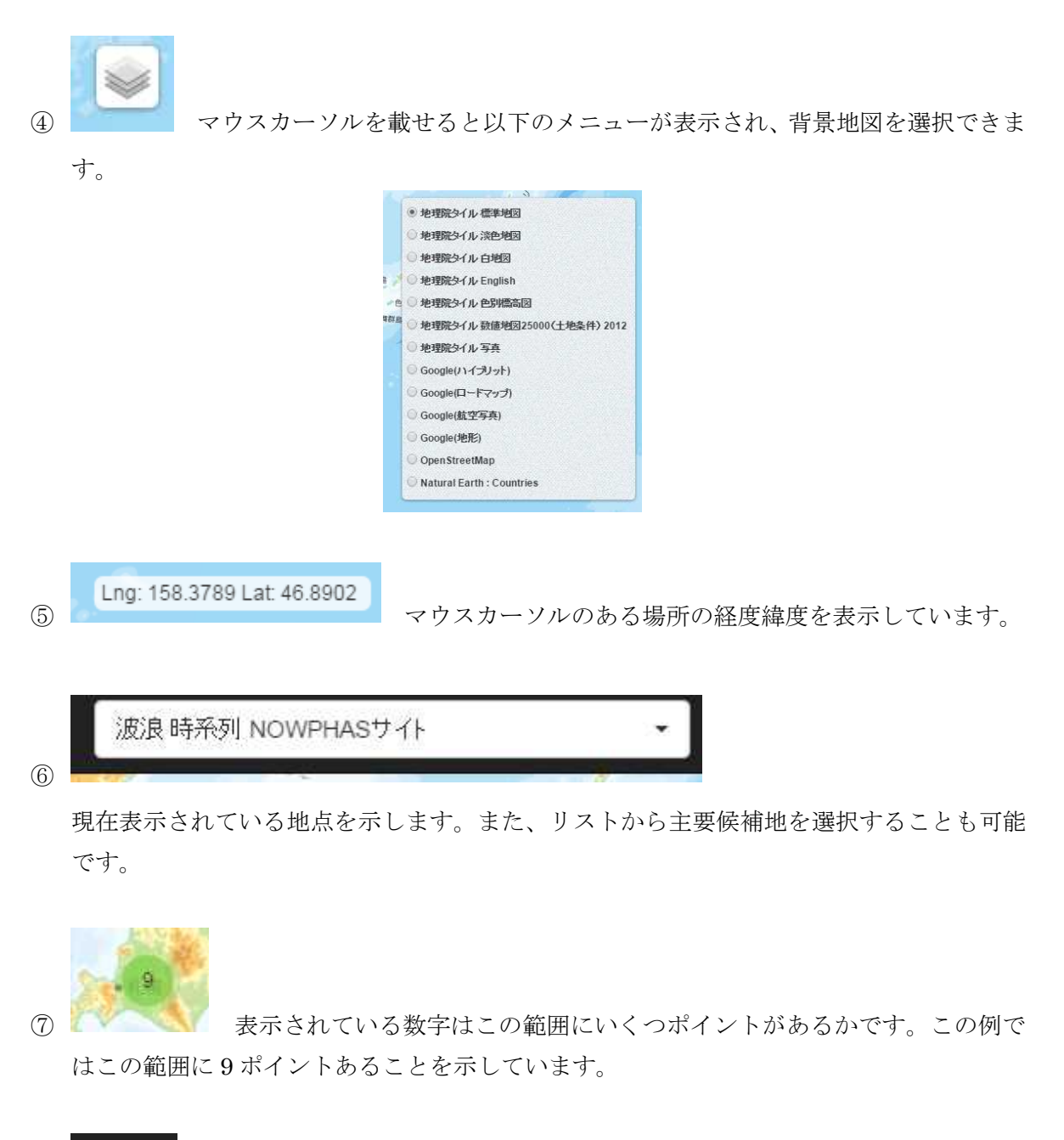

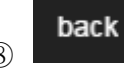

8 ME-webGIS のトップページに戻ります。

地図を拡大していくと以下のように徐々に表示情報が更新されていきます。

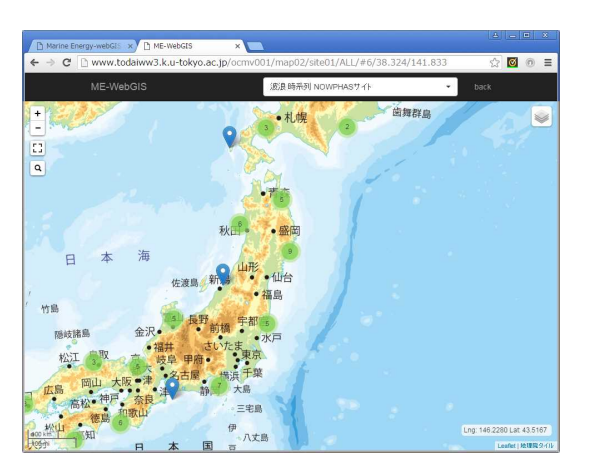

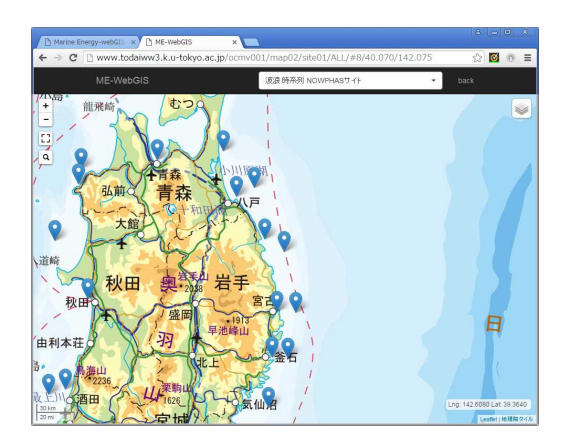

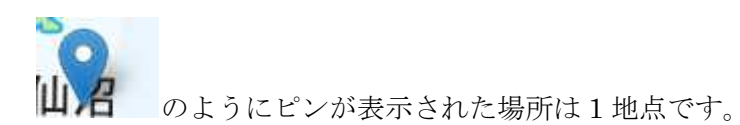

このピンを左クリックすると以下のように位置情報が表示されます。

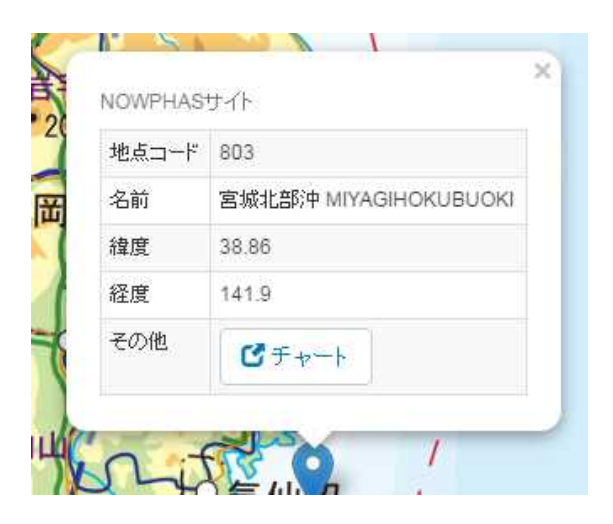

ピチャート

を左クリックするとそのポイントの" H と T の結合密度分布図"および時系列

グラフが表示されます。

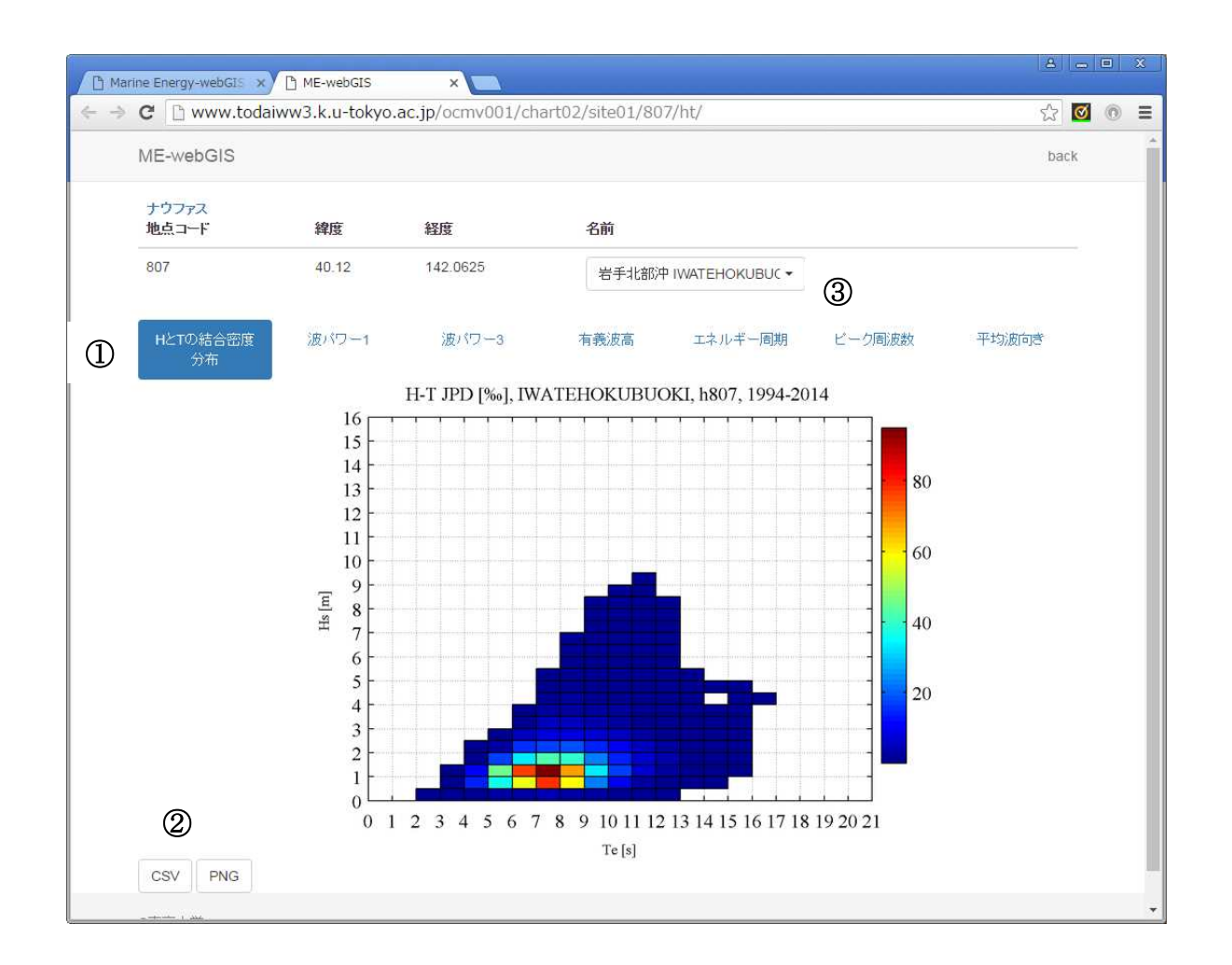

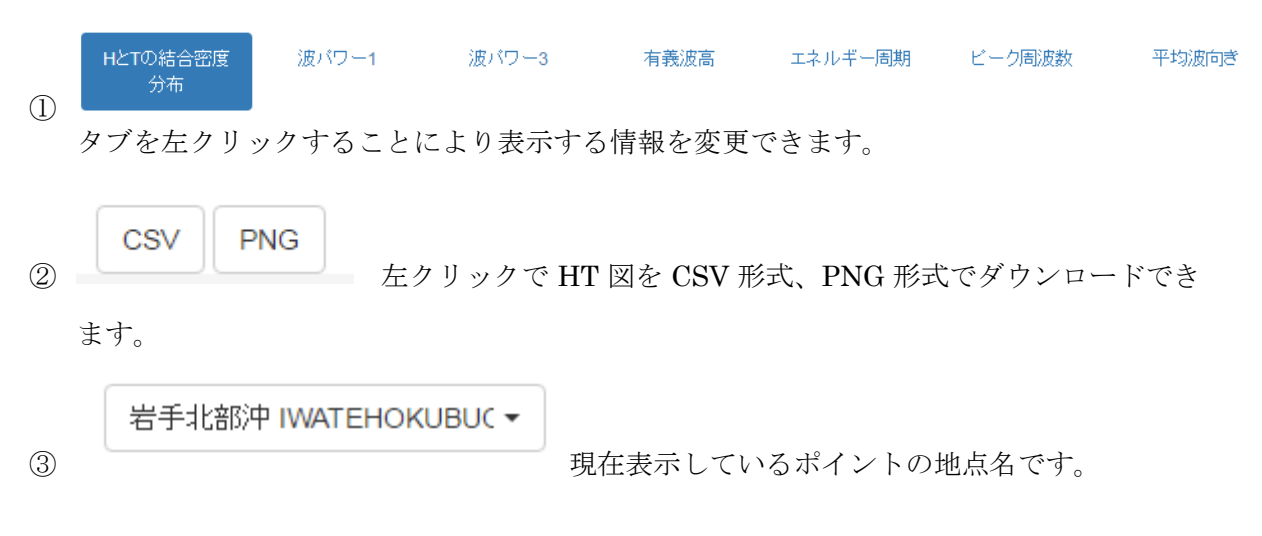

名前

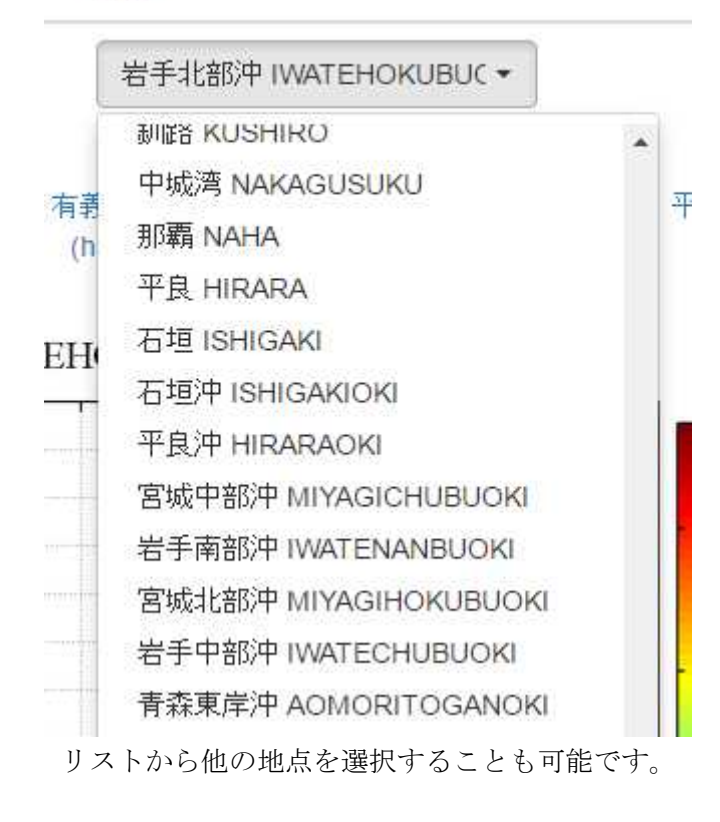

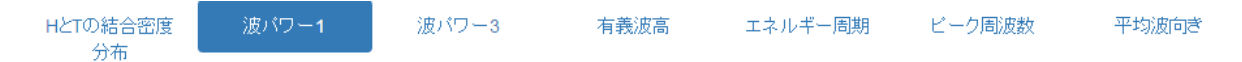

波パワー、有義波高、エネルギー周期、ピーク周波数、平均波向きは以下のように時系列グラ フが表示されます。

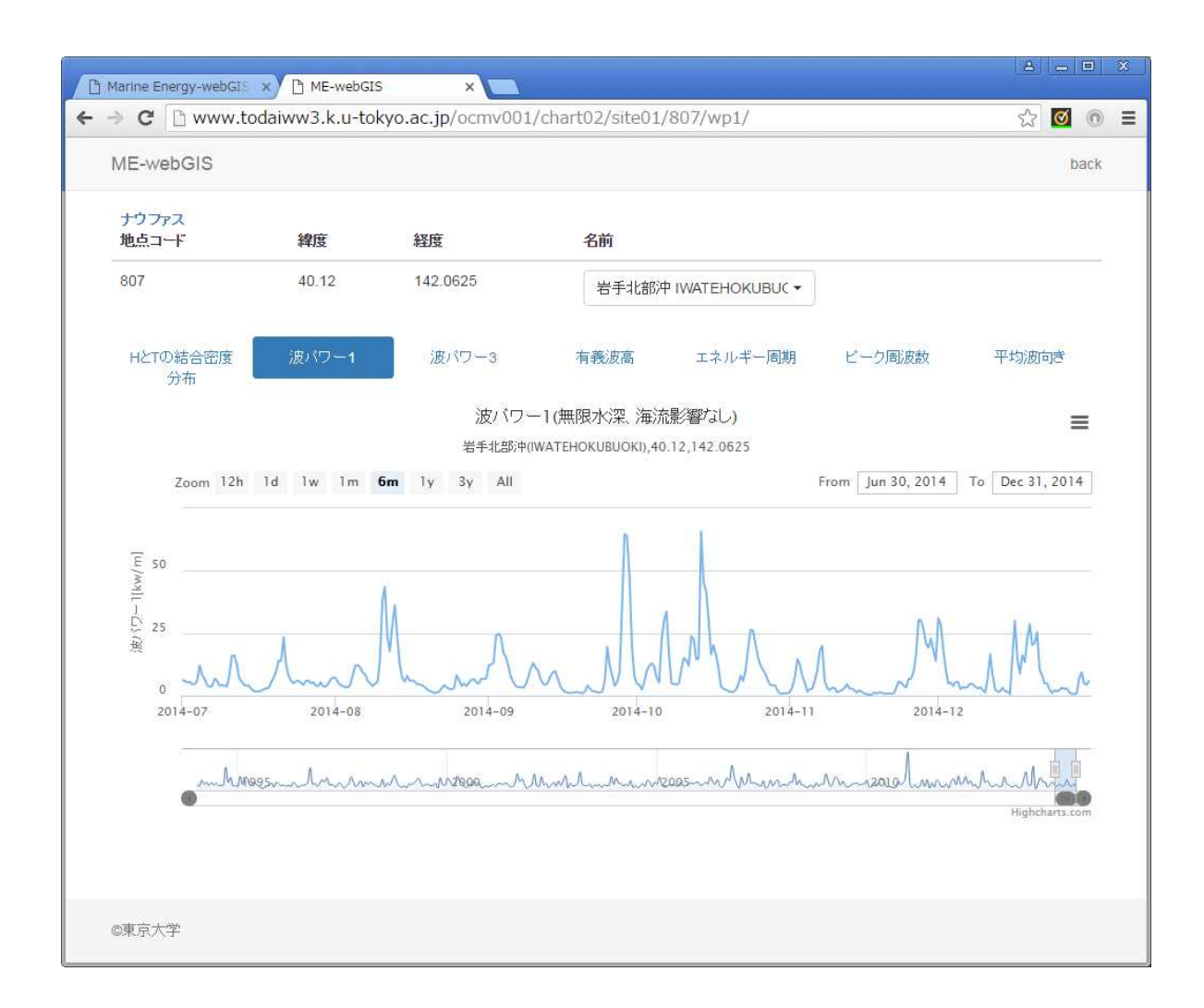

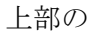

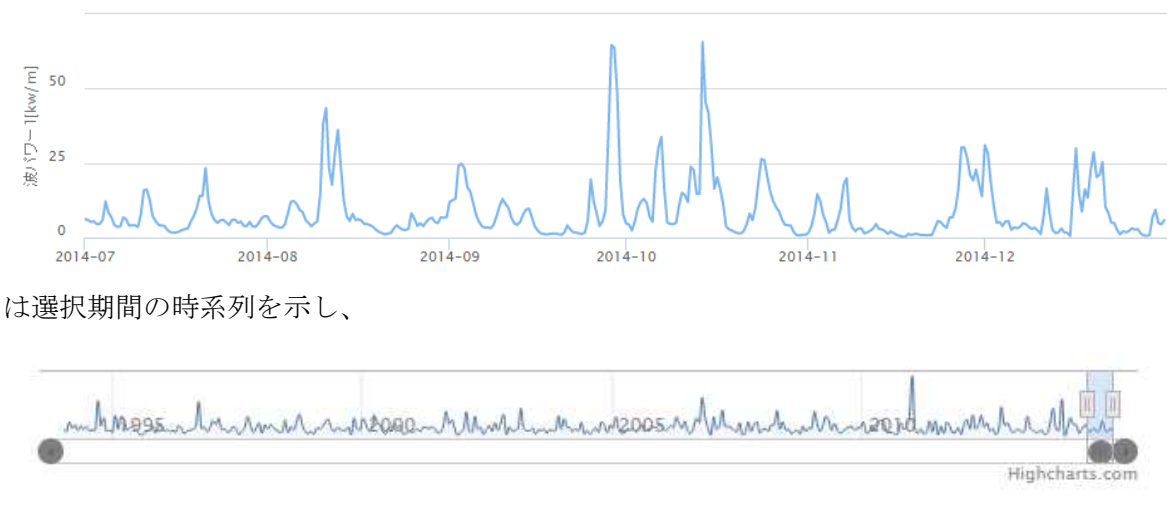

は登録期間全体の概要(間引いて)を表示しています。

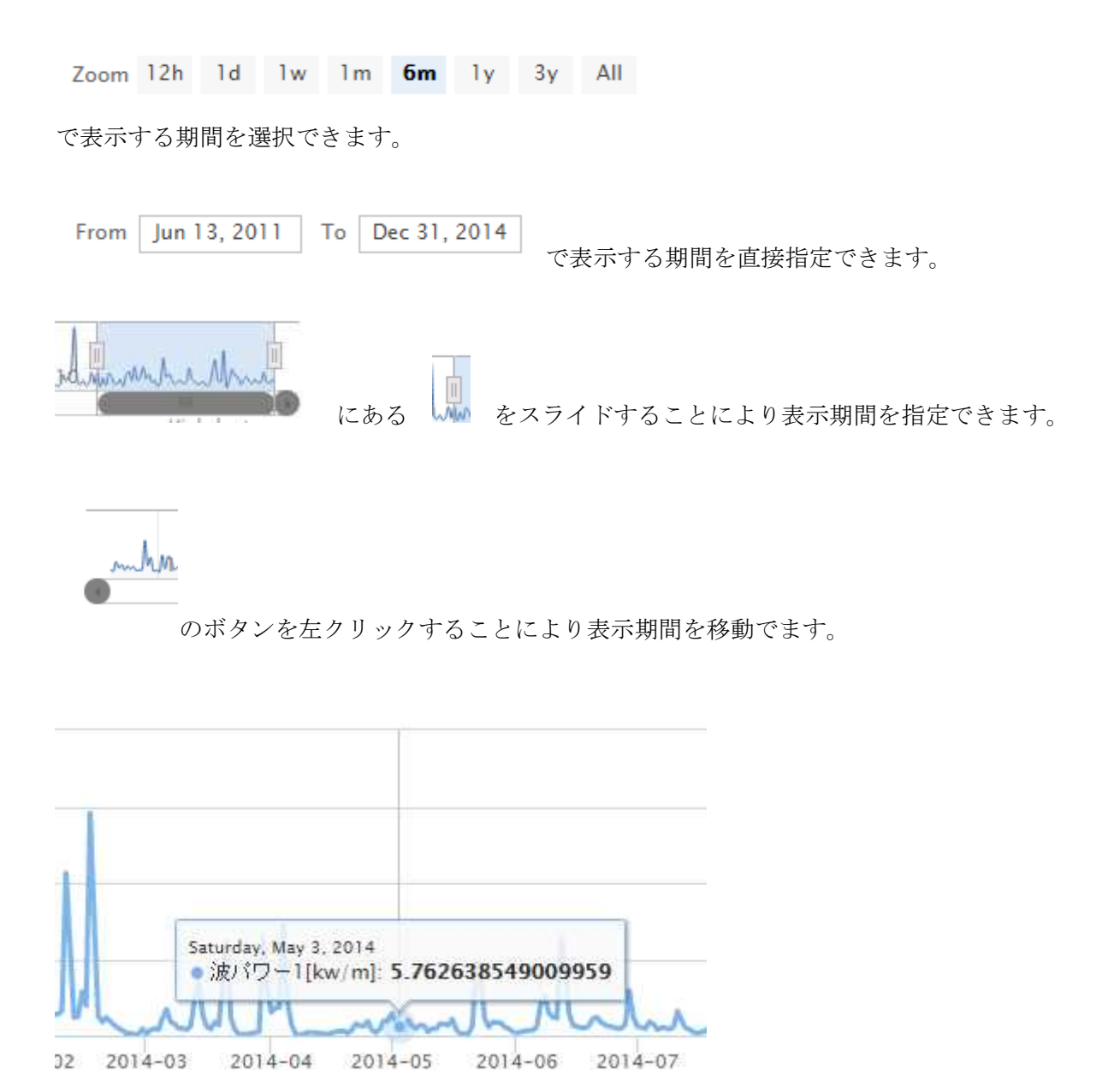

グラフにマウスカーソルを載せると値が表示されます。

■ を左クリックすると以下のようにメニューが開き表示期間のデータがダウンロードで

きます。

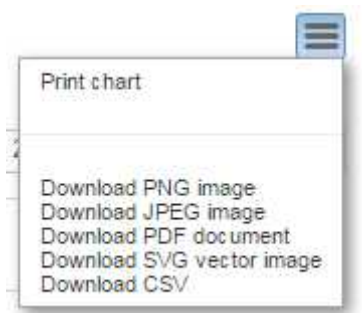

#### 2.2 波浪エネルギー発電の主要候補地波浪時系列表示

Marine Energy-webGIS のトップページ上において(下図)

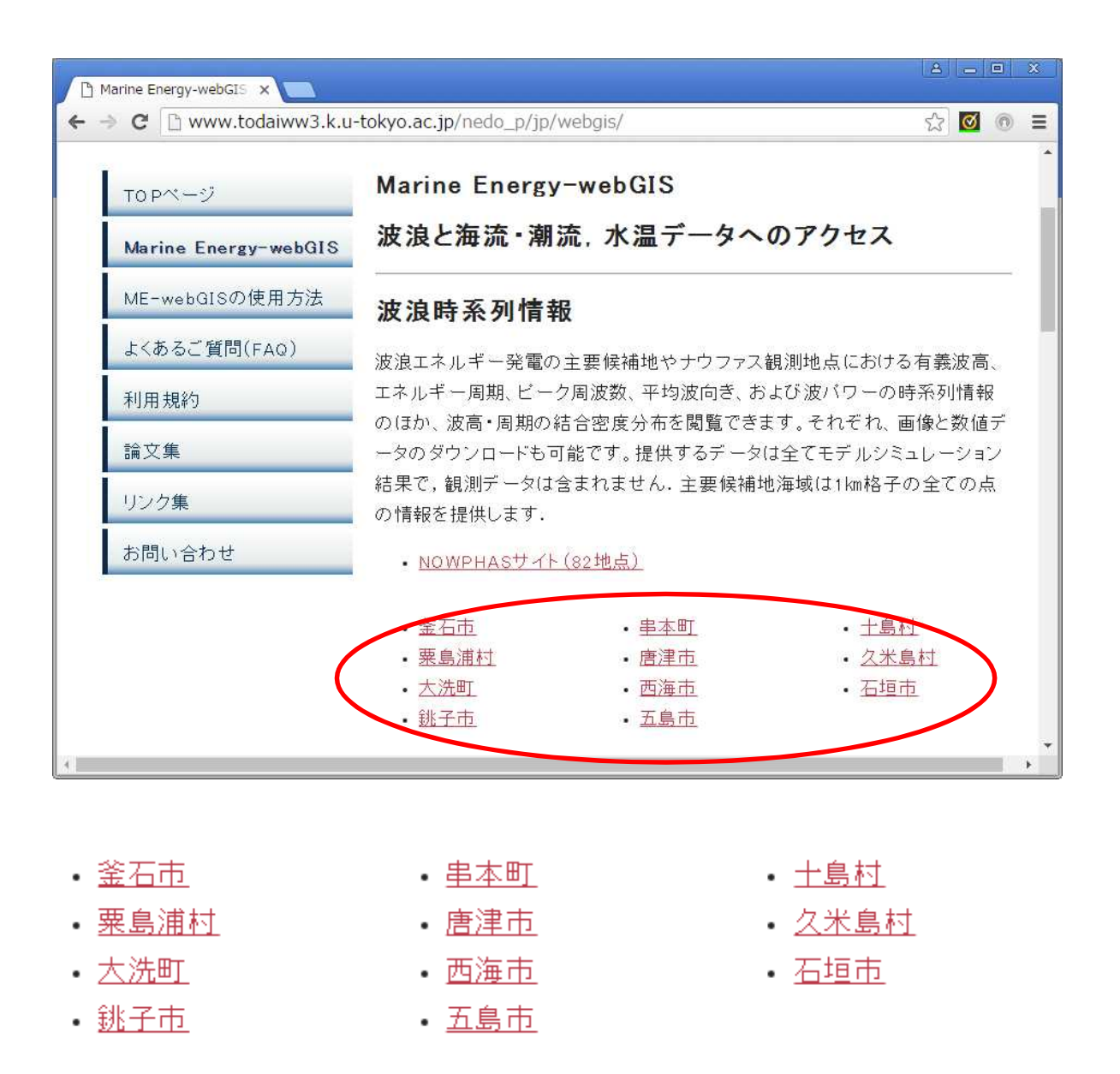

は波浪エネルギー発電の主要候補地です。 地点名を左クリックすると以下の画面が表示されます。

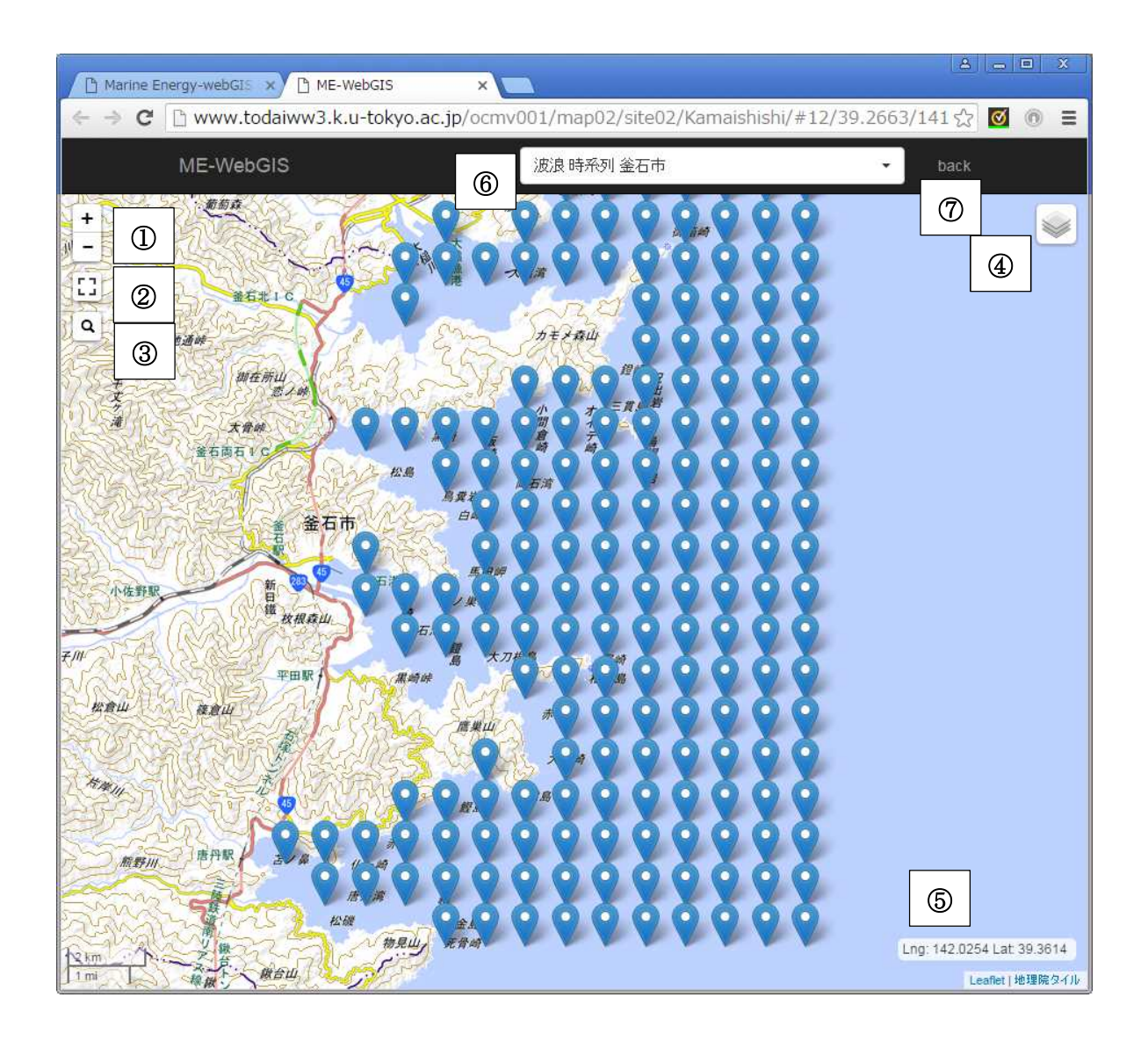

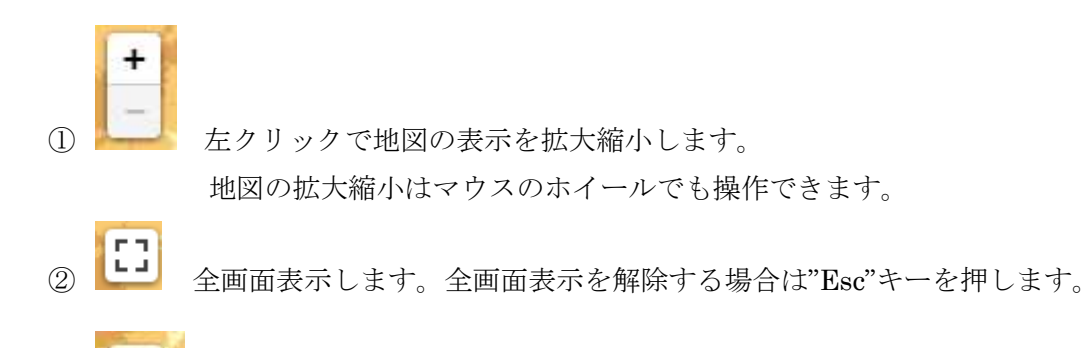

3 中枢と 地名で検索します。

 $\alpha$ 

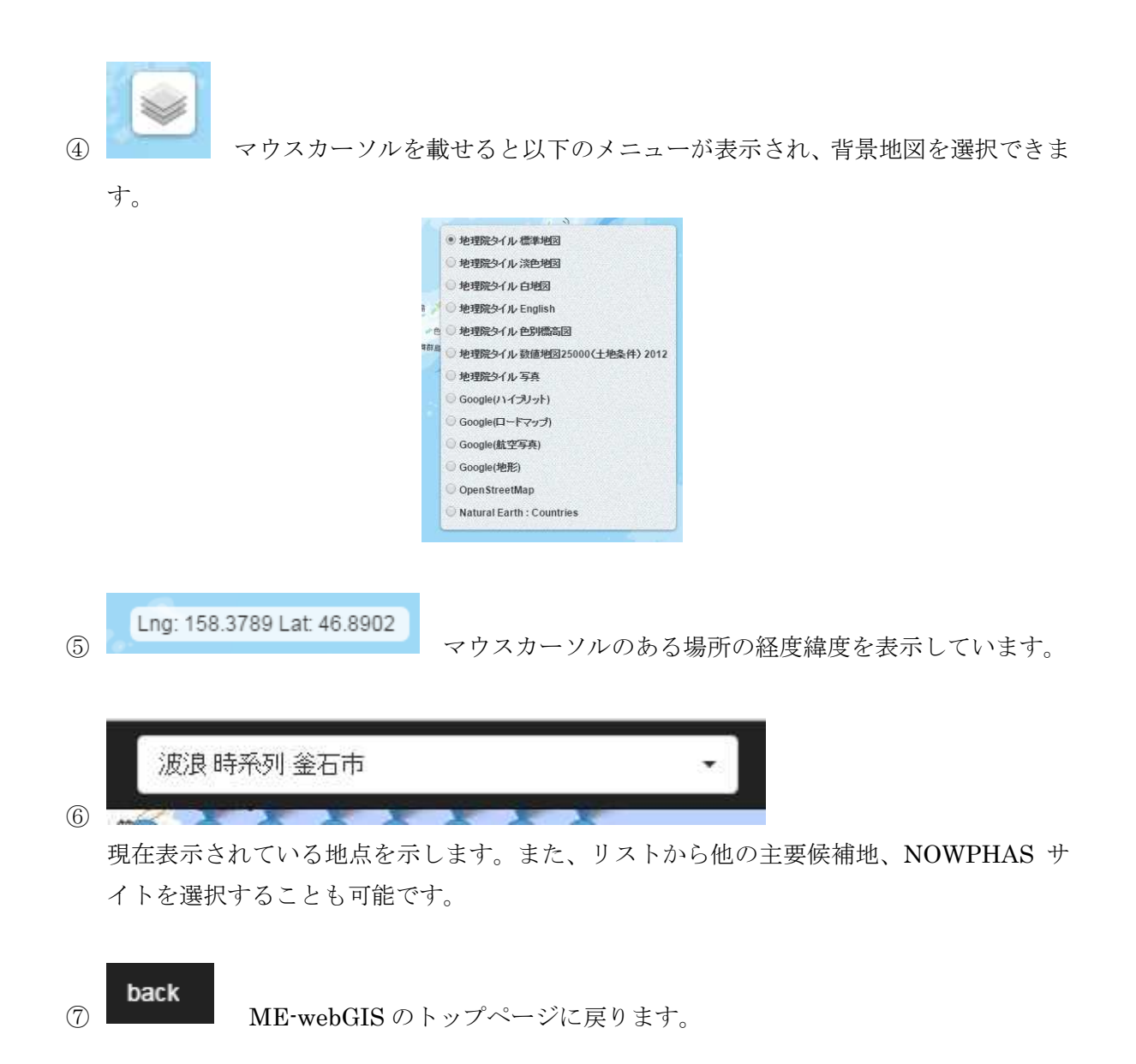

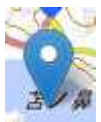

ピンが表示された場所は 1 地点です。

このピンを左クリックすると以下のように位置情報が表示されます。

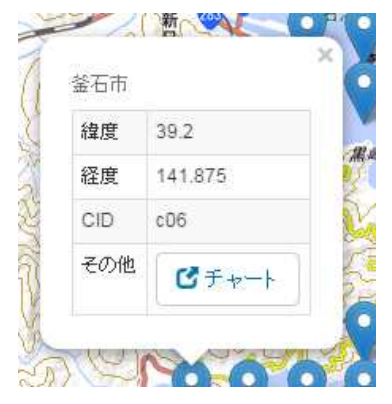

ピチャート

を左クリックするとそのポイントの" H と T の結合密度分布図"および時系列

グラフが表示されます

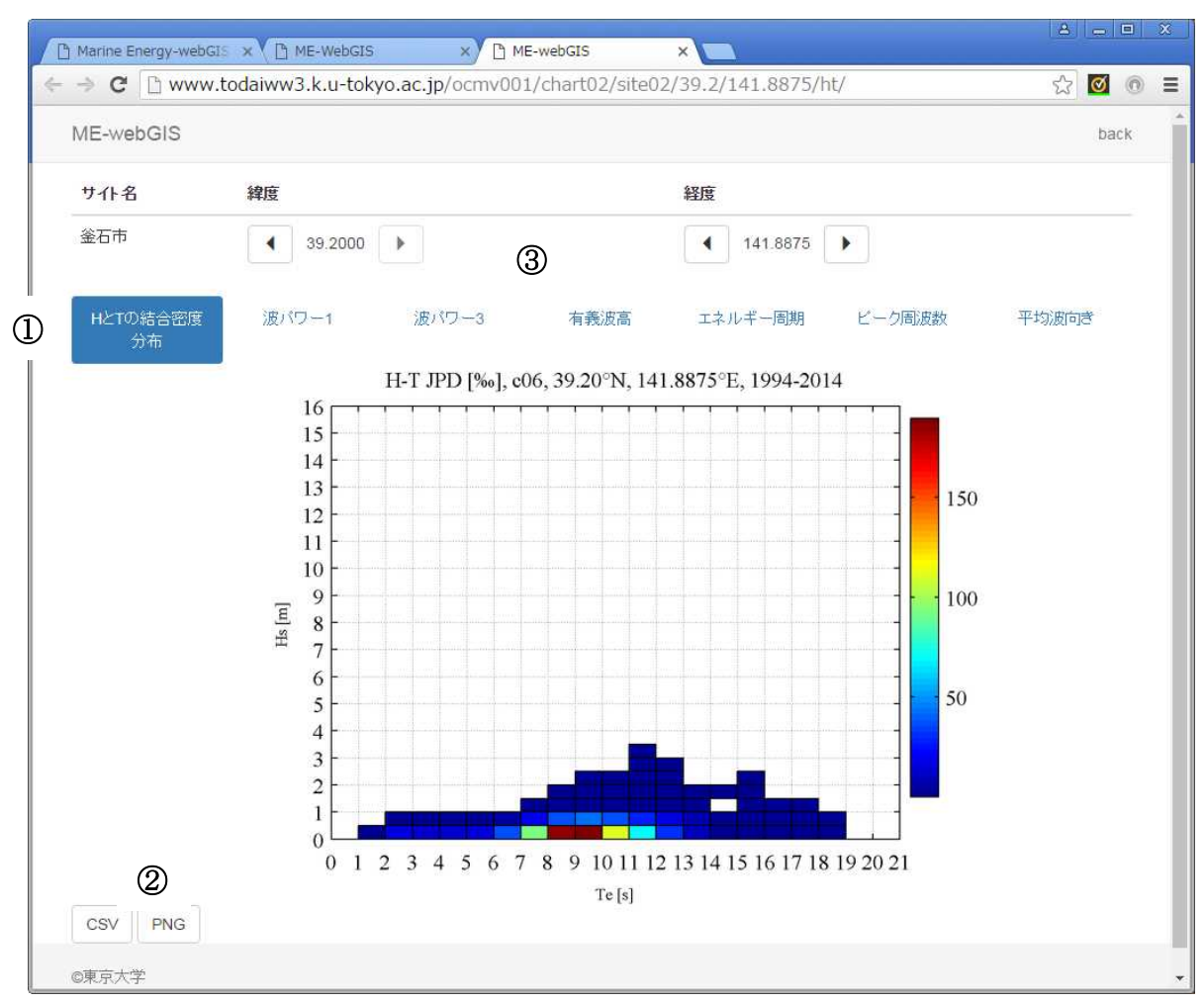

### $\bigcirc$

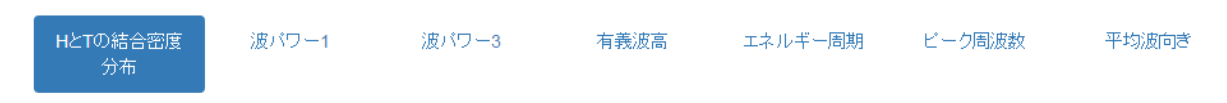

タブを左クリックすることにより表示する情報を変更できます。

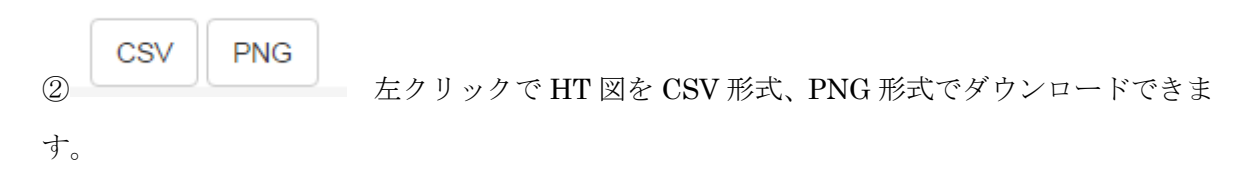

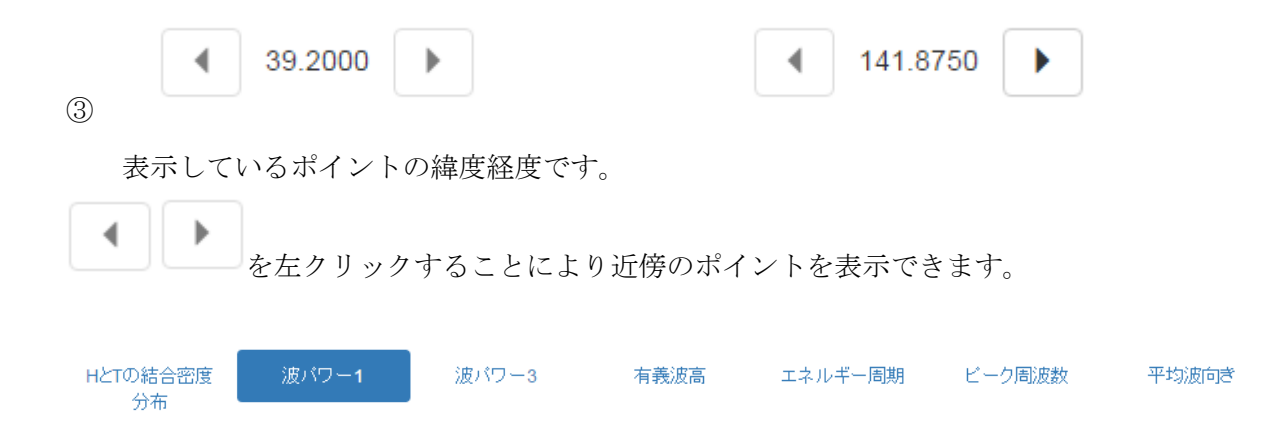

波パワー、有義波高、エネルギー周期、ピーク周波数、平均波向きは以下のように時系列グラ フが表示されます。

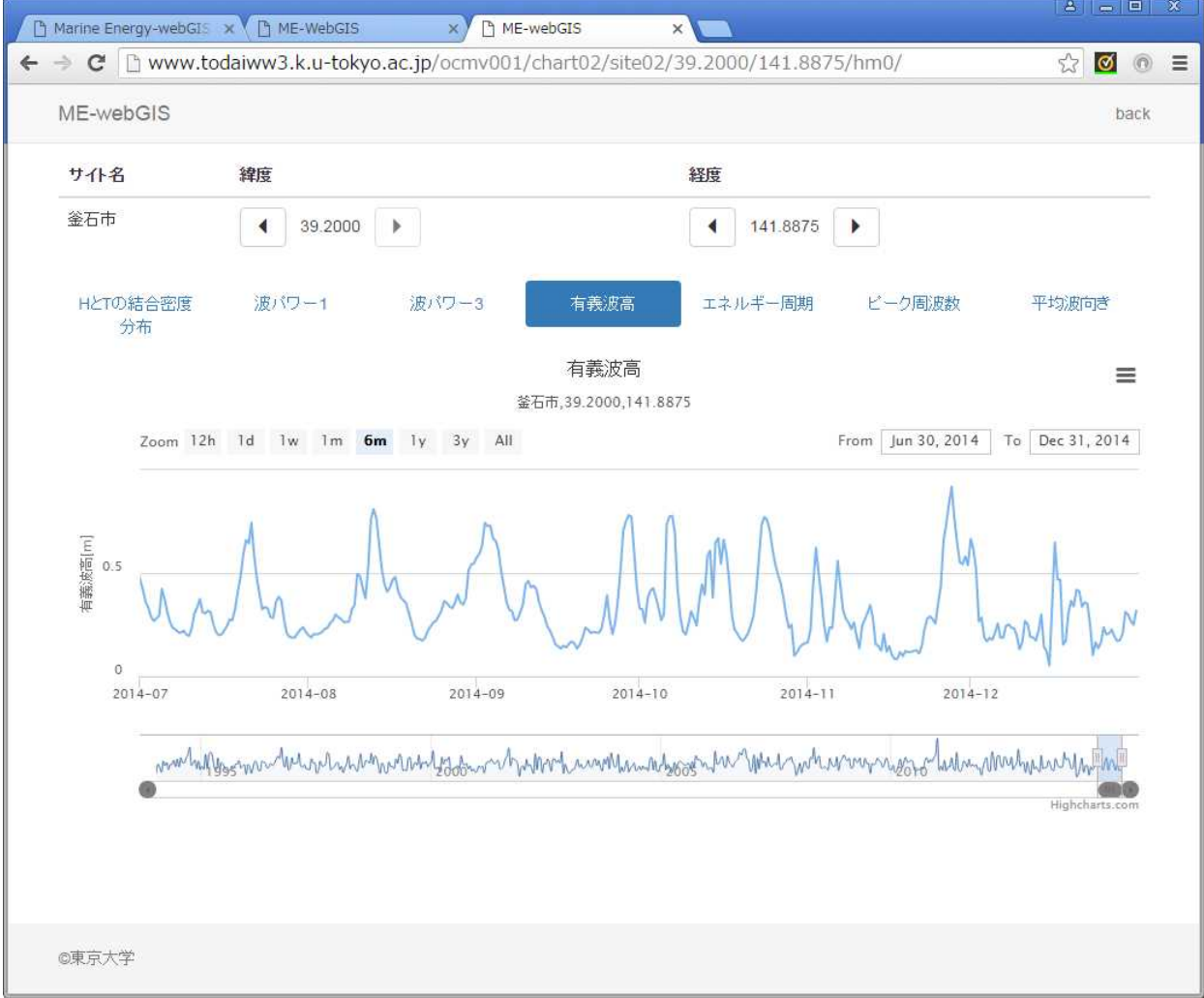

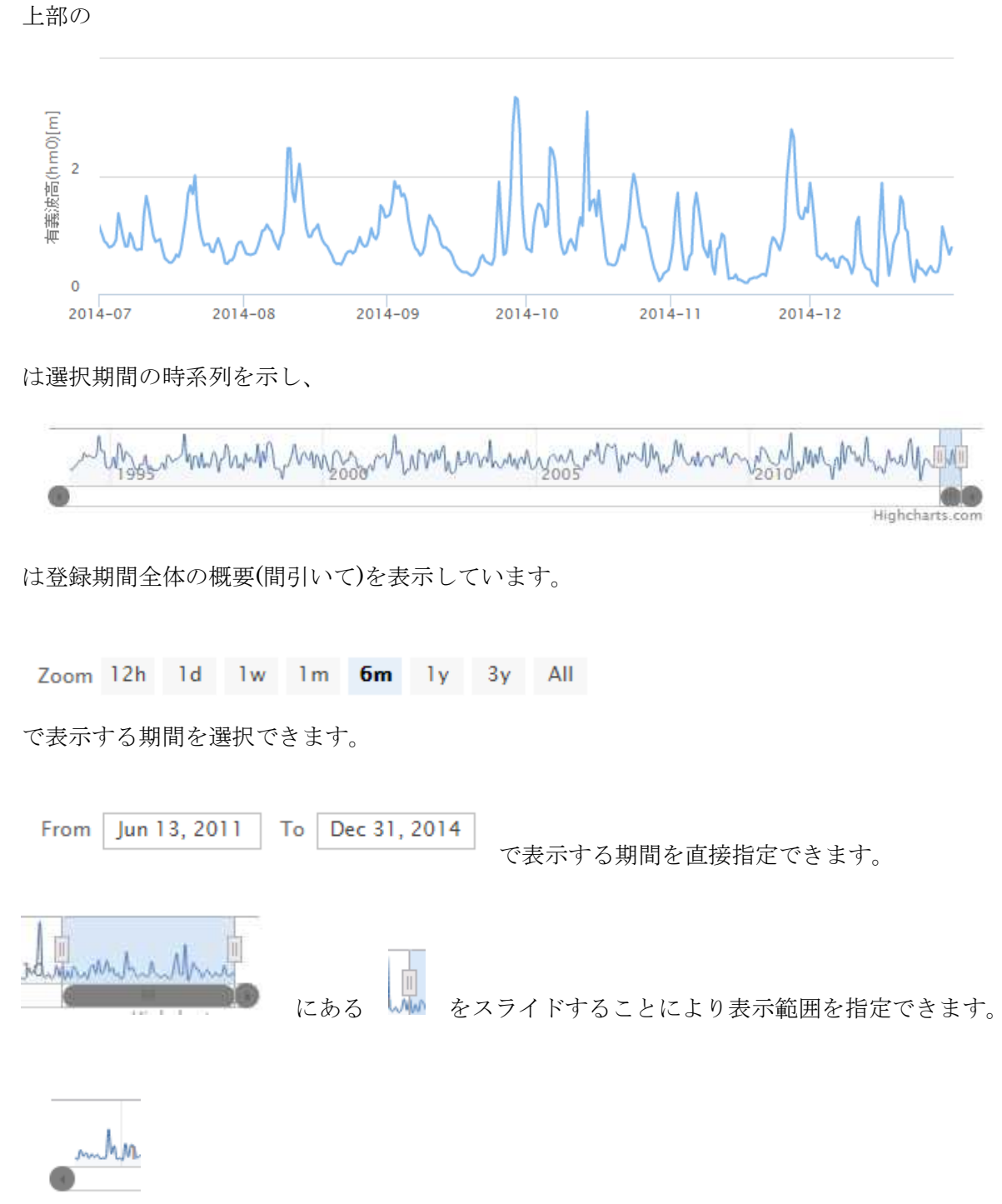

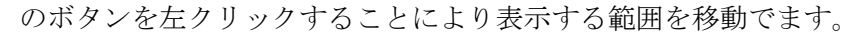

17

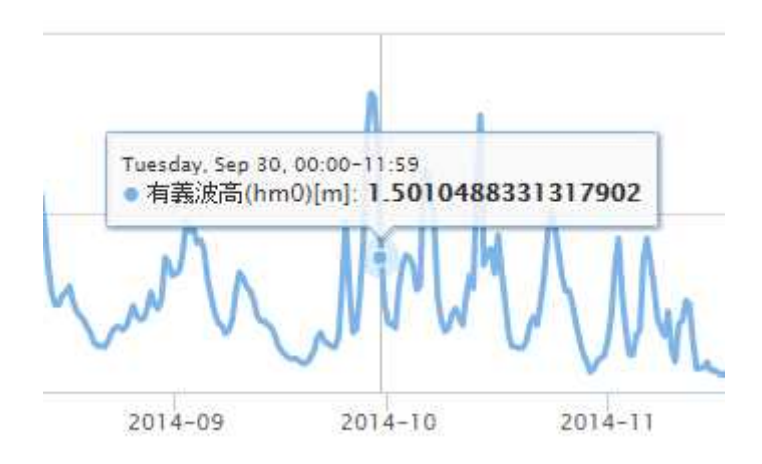

グラフにマウスカーソルを載せると値が表示されます。

**■**<br>■ を左クリックすると以下のようにメニューが開き表示期間のデータがダウンロードで きます。

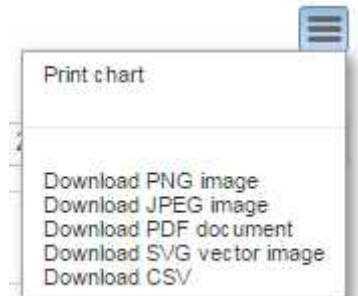

# **3** 波浪情報マップ

Marine Energy-webGIS のトップページ上において

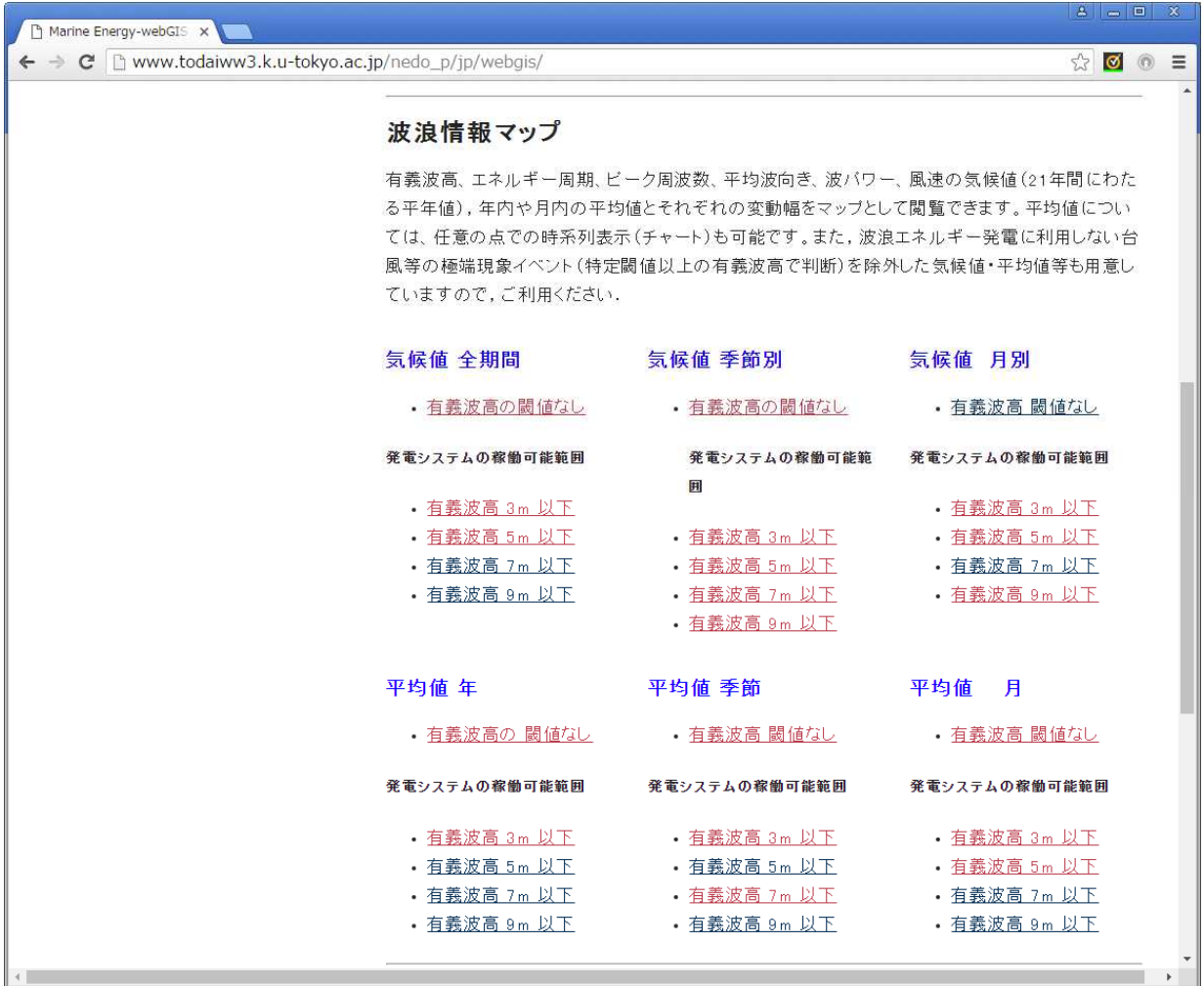

波浪情報(気候値、平均値)を地図上にマップ表示することができます。

### 3.1 波浪情報マップ(気候値)

Marine Energy-webGIS のトップページ上において

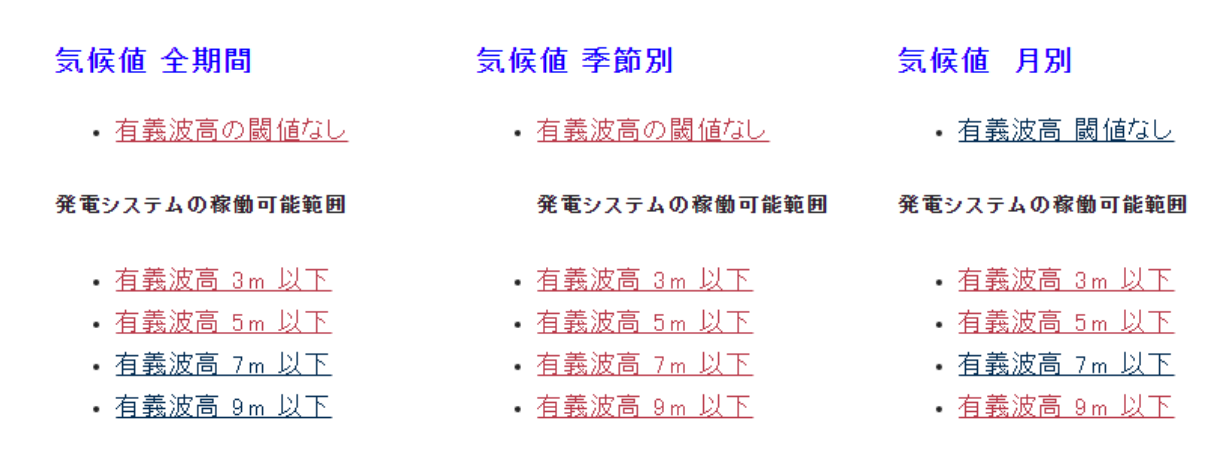

のリンクを左クリックすると以下のようにマップ表示画面が開きます。

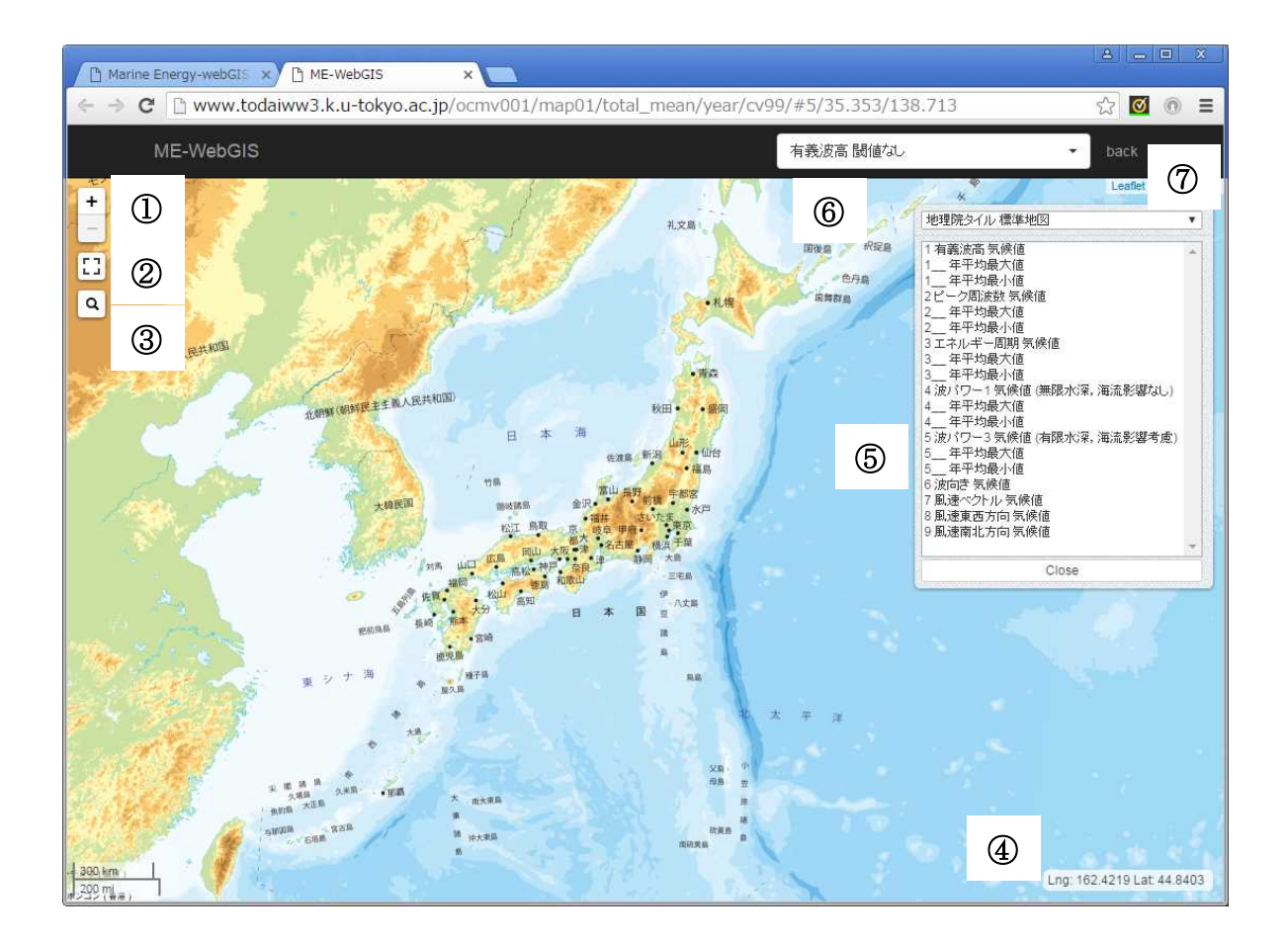

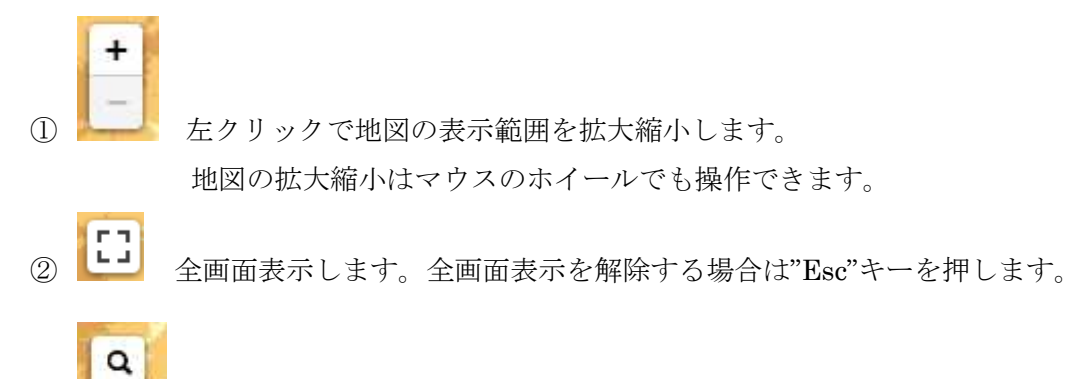

3 両人長地名で検索します。

**4** Lng: 158.3789 Lat: 46.8902 マウスカーソルのある場所の経度緯度を表示しています。

⑤ 背景地図、表示する物理量(レイヤー)を選択するメニューです。

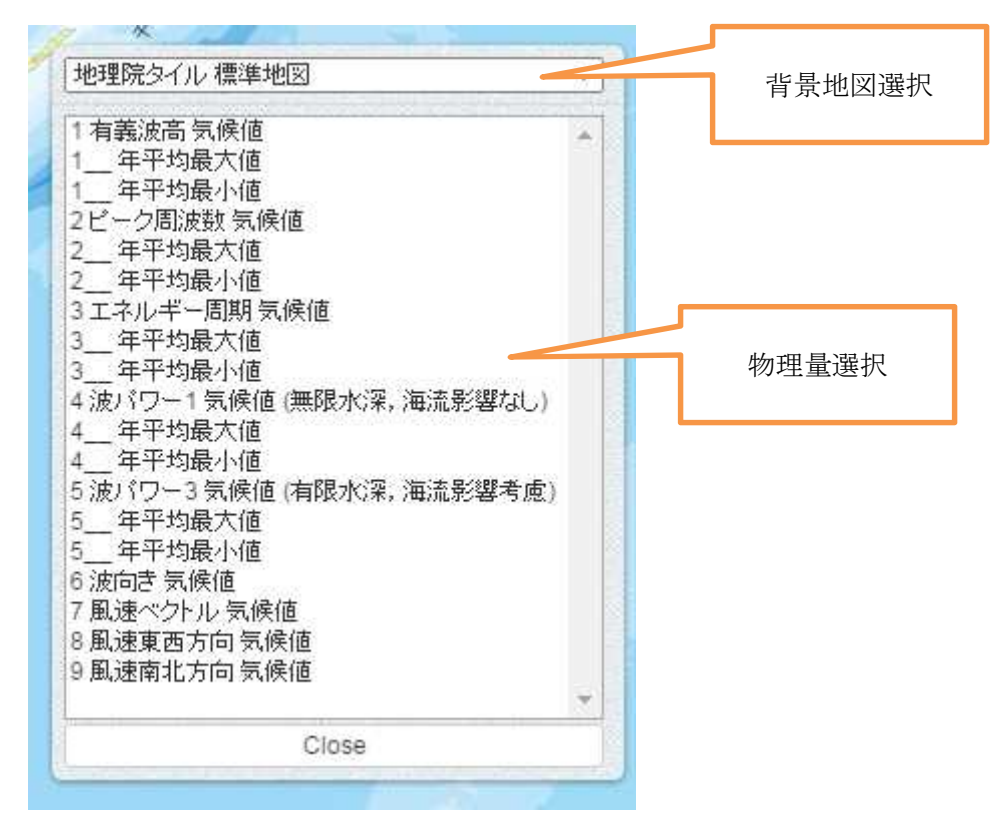

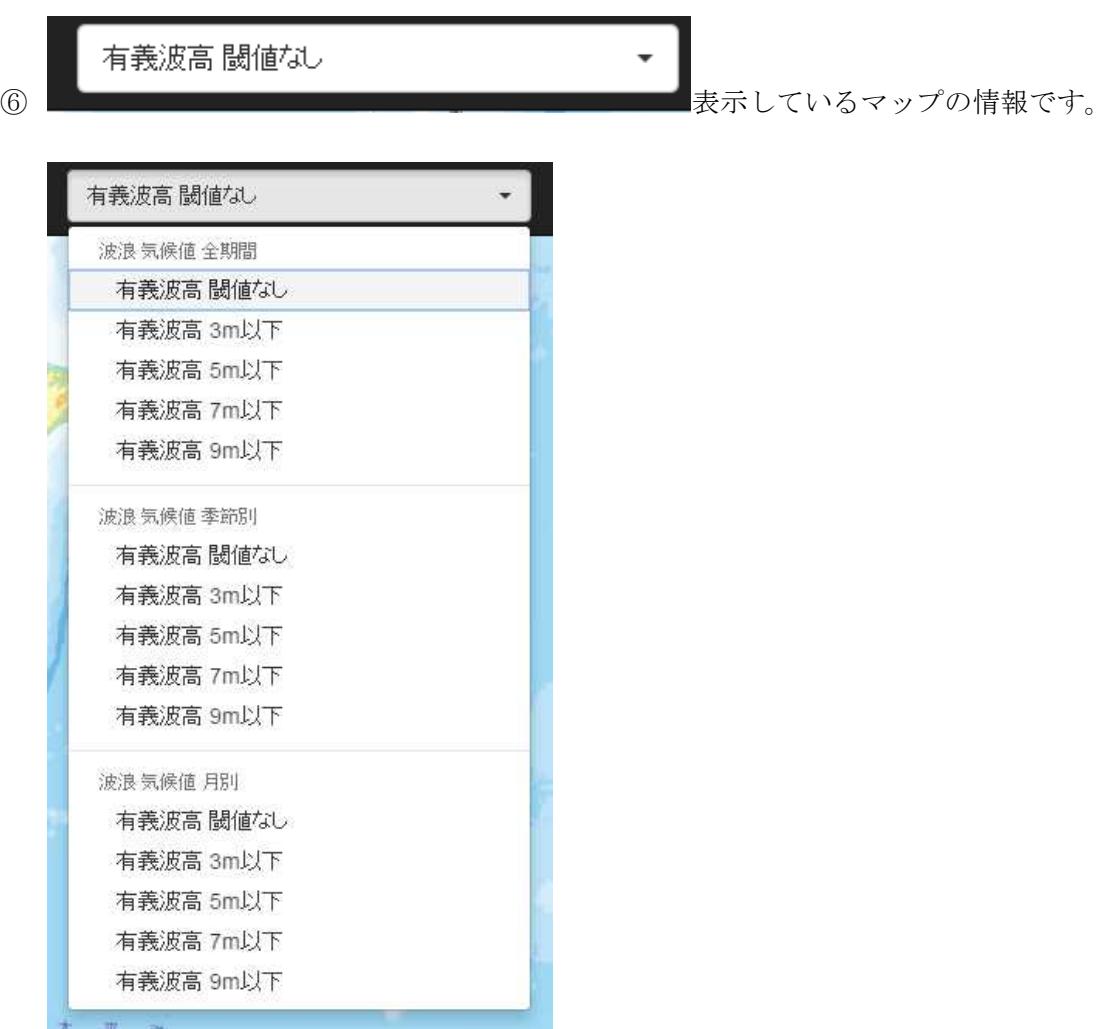

リストから表示するマップの統計期間、閾値を選択することができます。

の back ME-webGIS のトップページに戻ります。

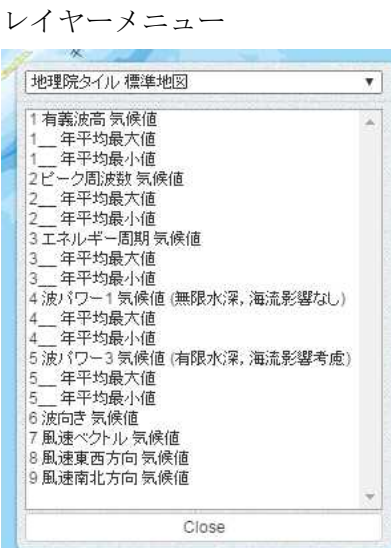

から物理量を左クリックにより選択すると以下のようにマップが表示されます。

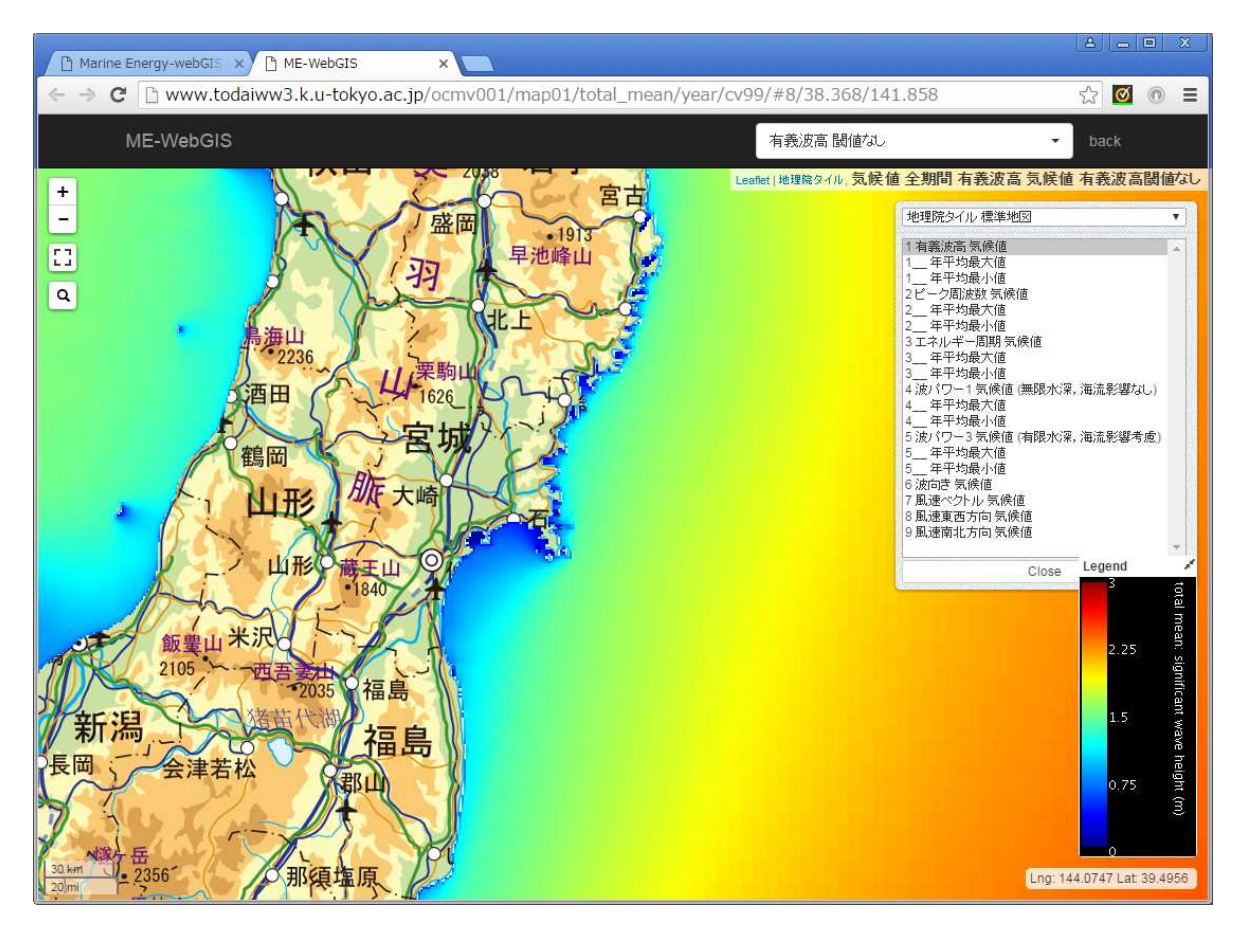

### 右上には

### Leaflet | 地理院タイル, 気候値全期間 有義波高気候値 有義波高閾値なし

のように表示されている物理量(レイヤー)の情報が表示されています。

気候値の統計期間を季節、月で選択した場合は以下のように左上に季節、月を選択するスライダ ーバーが表示されます。

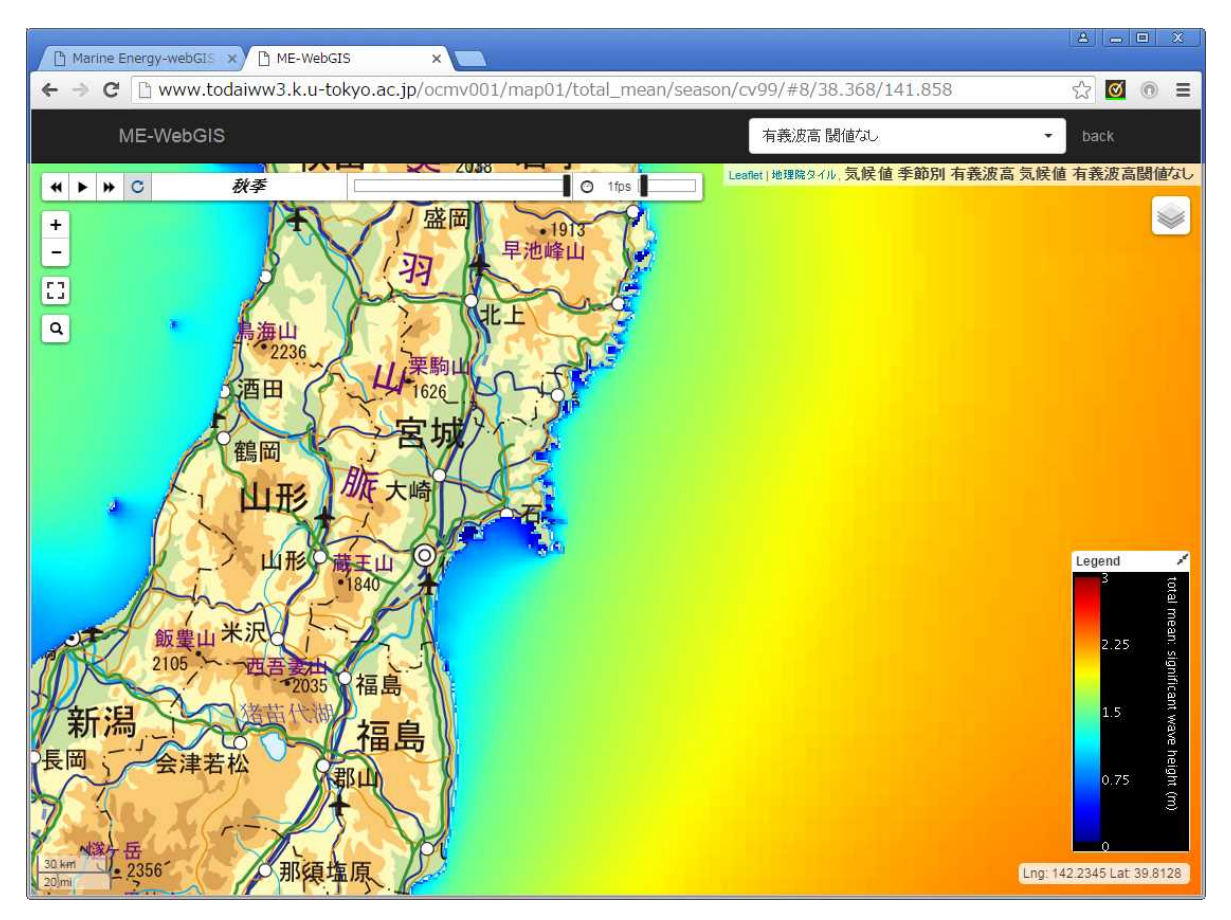

スライダーバーは以下のようになります。

季節の場合

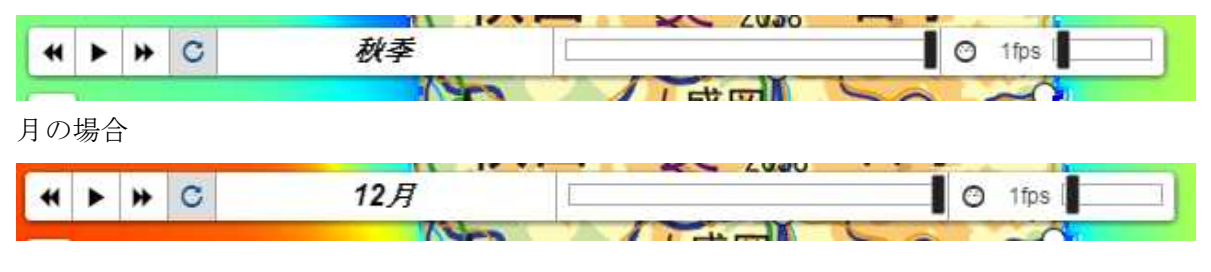

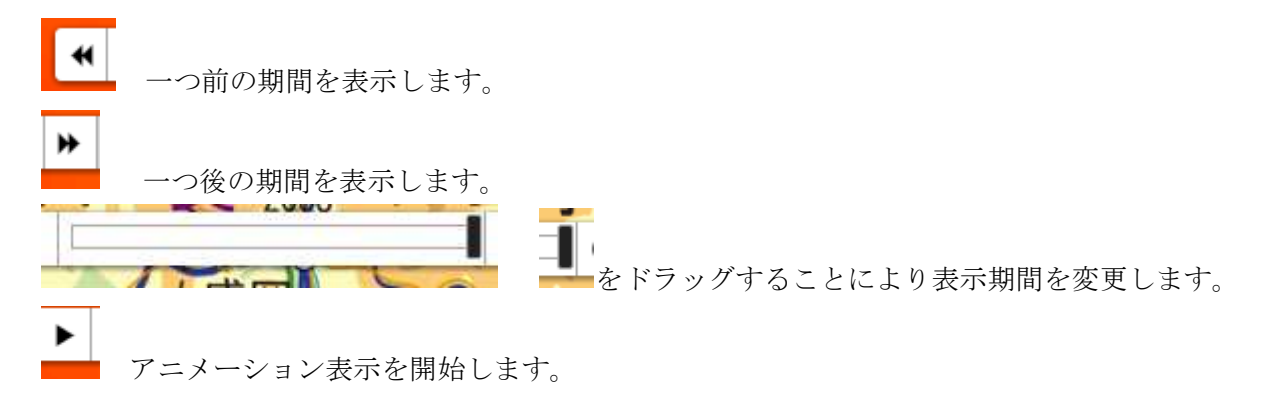

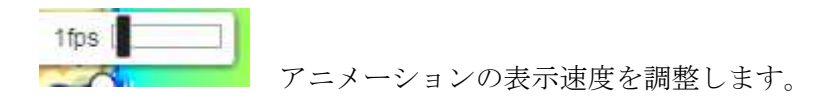

マップ画面上で左クリックするとその場所の位置、物理量の値を表示します。

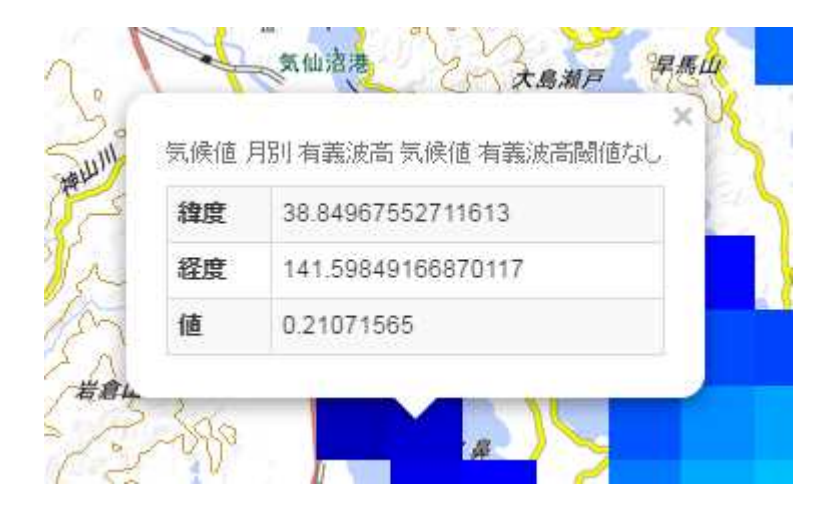

### 3.2 波浪情報マップ(平均値)

Marine Energy-webGIS のトップページ上において

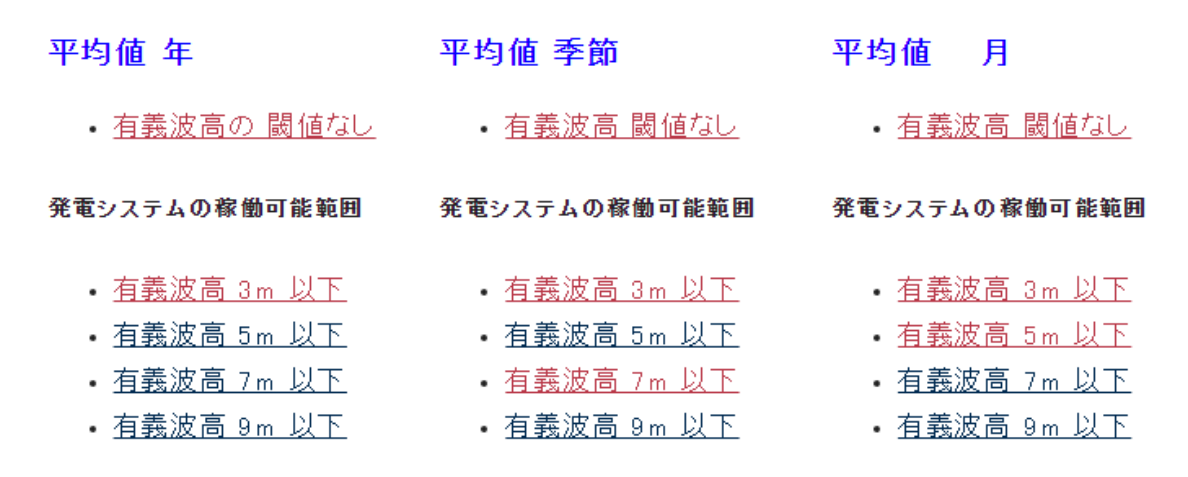

のリンクを左クリックすると以下のようにマップ表示画面が開きます。

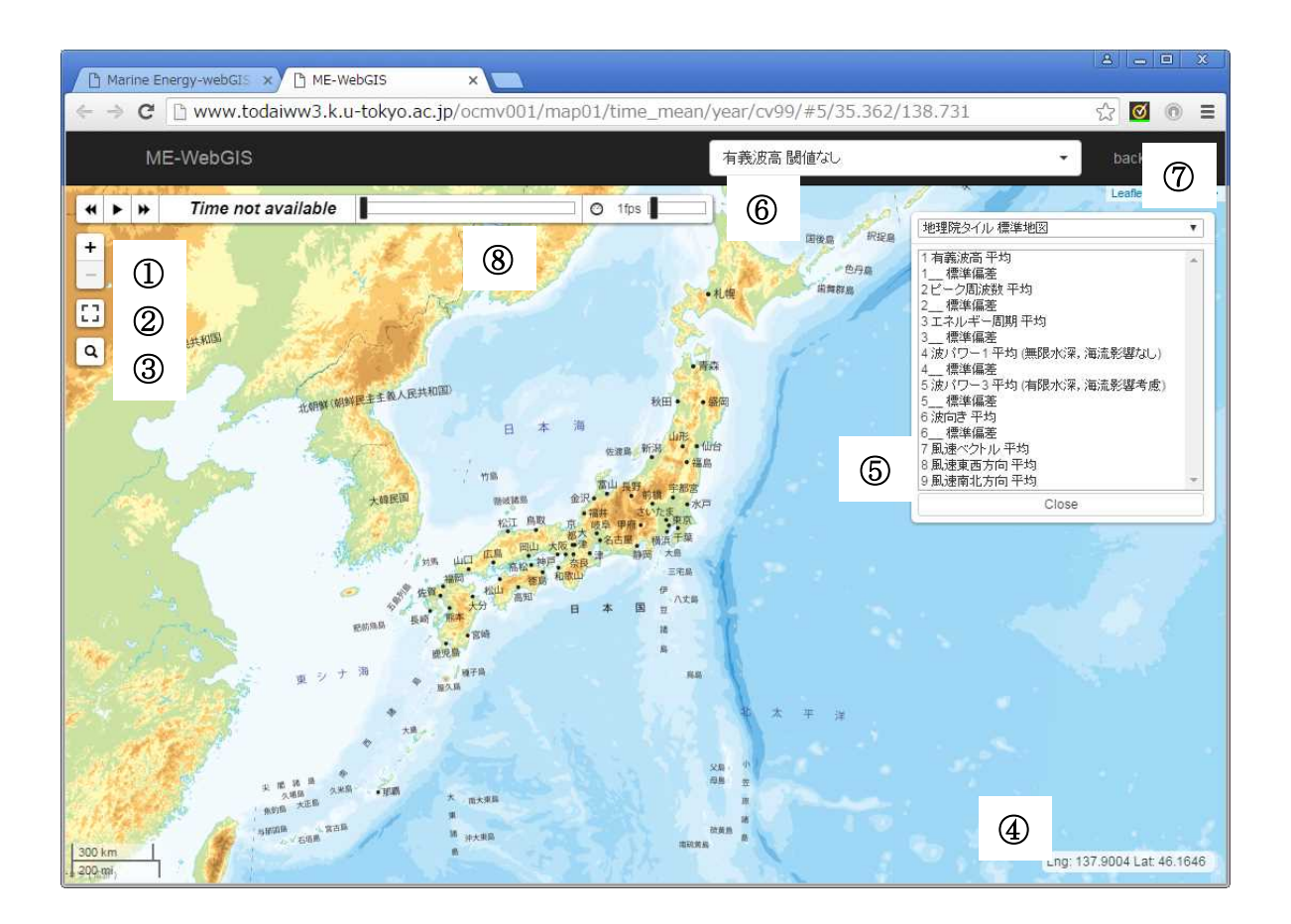

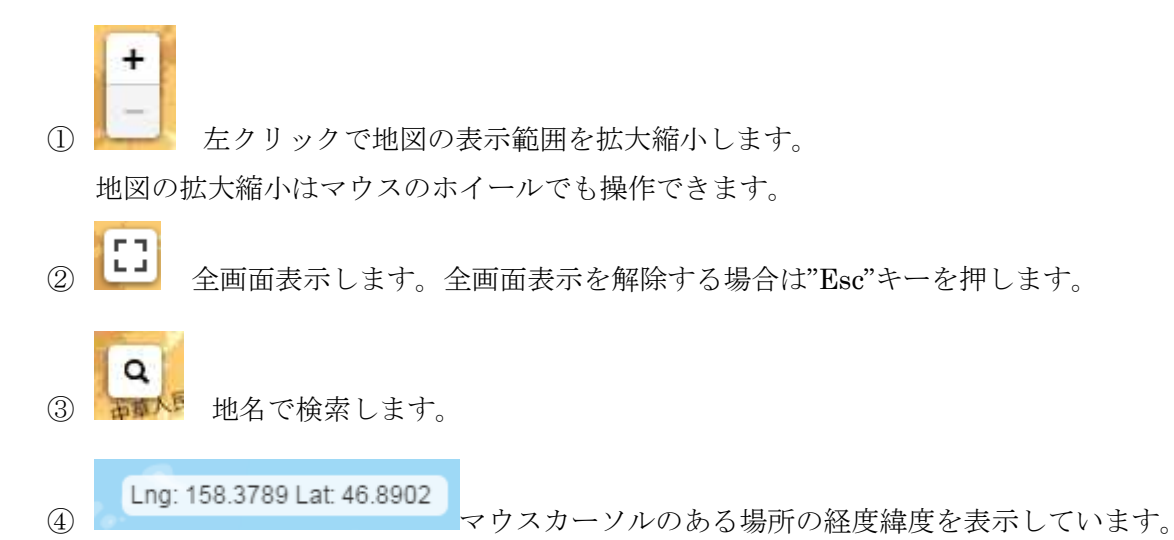

背景地図、表示する物理量(レイヤー)を選択するメニューです。

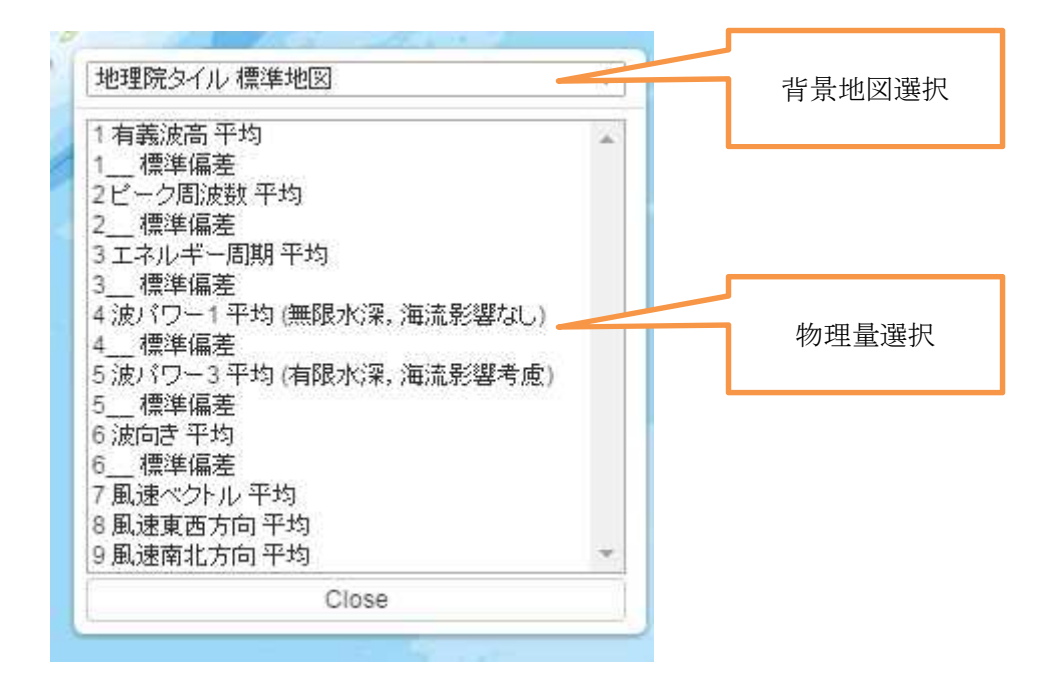

### 有義波高 閾値なし

表示しているマップの情報です。

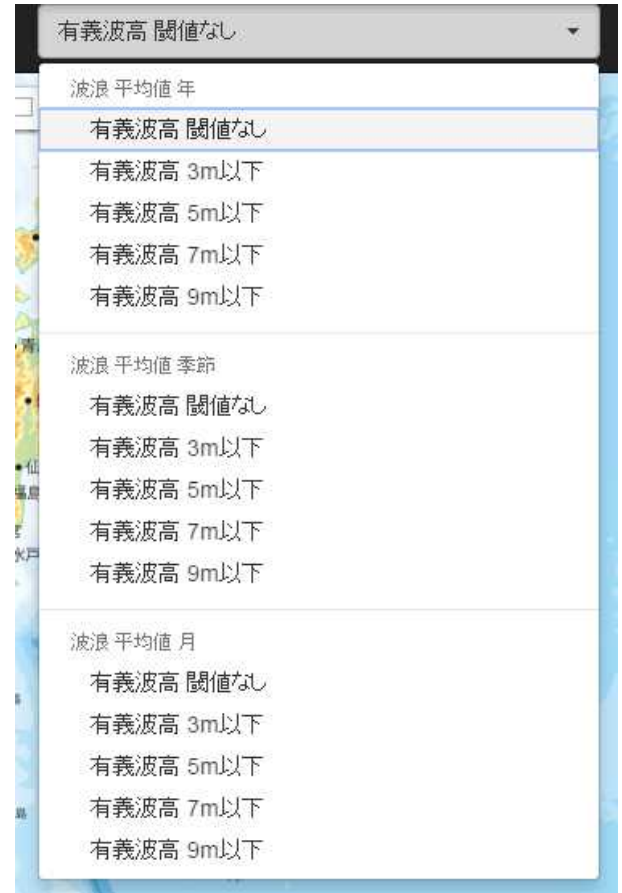

リストから表示するマップの統計期間、閾値を選択することができます。

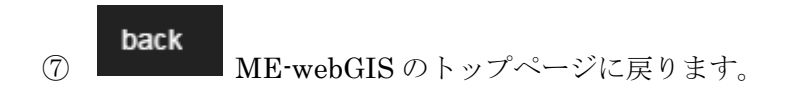

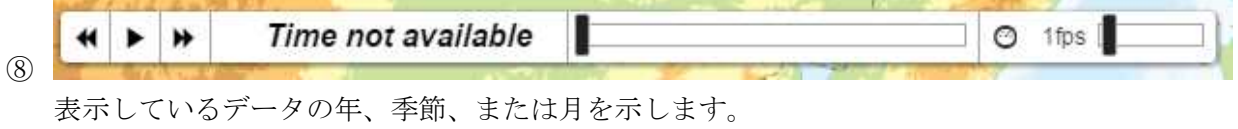

以下のレイヤーメニュー

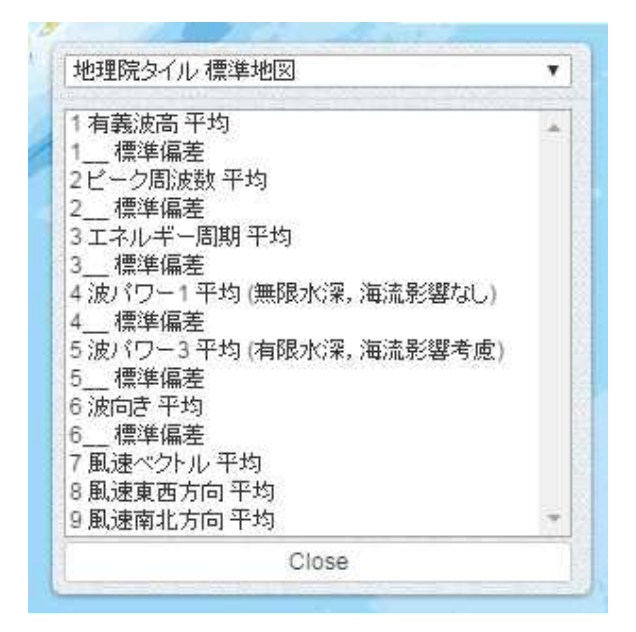

から物理量を左クリックにより選択すると以下のようにマップが表示されます。

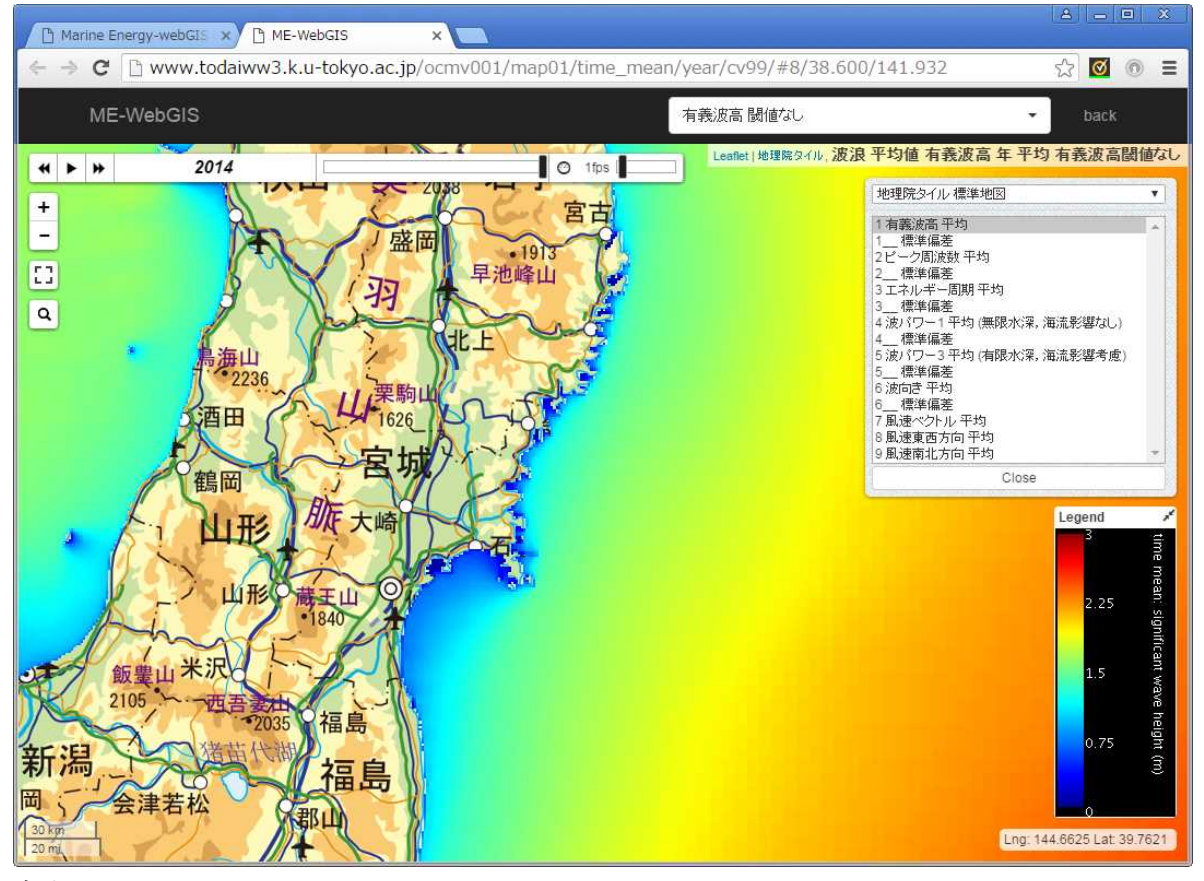

### 右上には

Leaflet | 地理院タイル 波浪 平均値 有義波高 年 平均 有義波高閾値なし

のように表示されている物理量(レイヤー)の情報が表示されています。

左上のスライダーバーには表示データの年、月、季節が表示されます。 年の場合

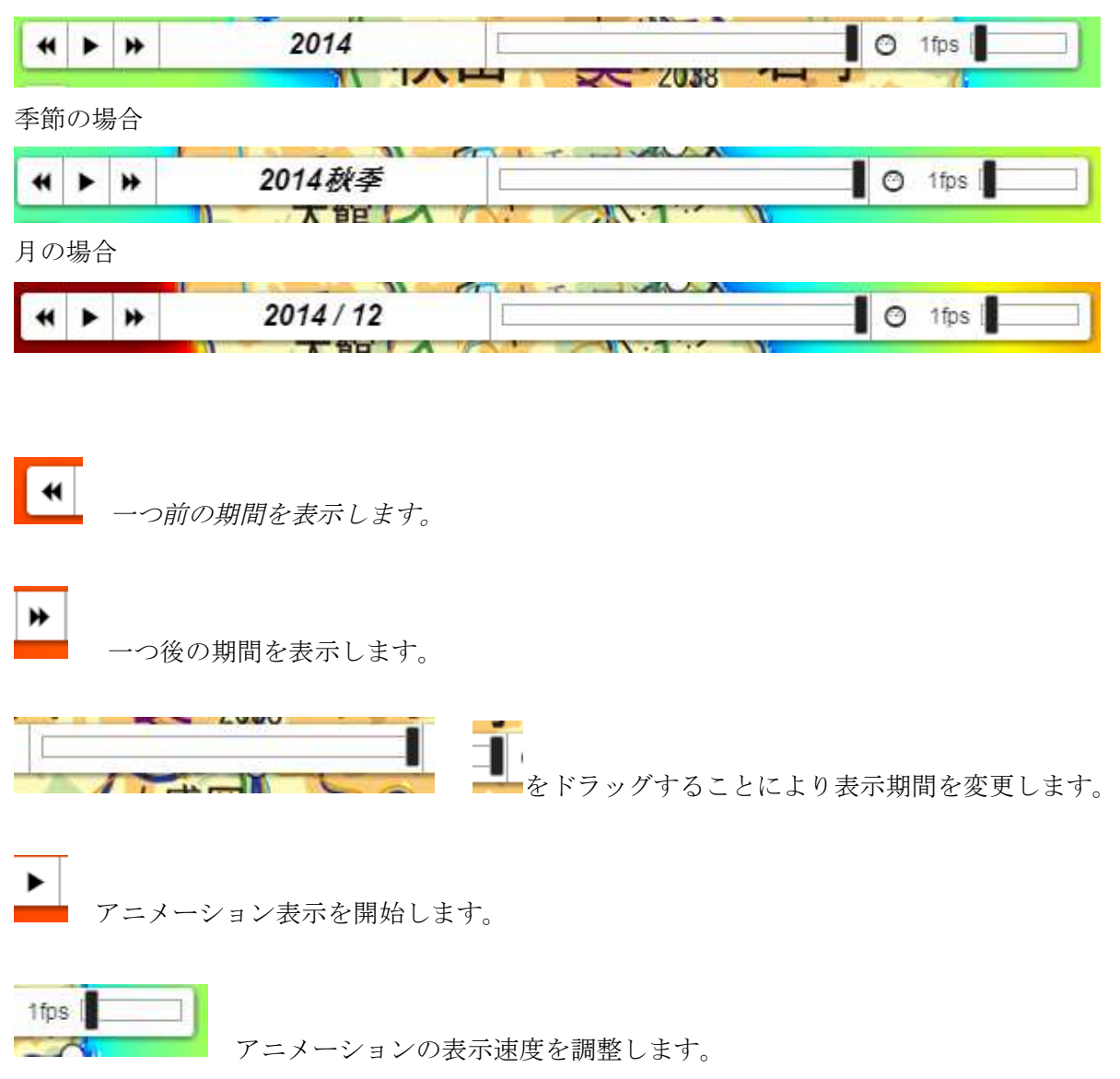

マップ画面上で左クリックするとその場所の位置、物理量の値を表示します。

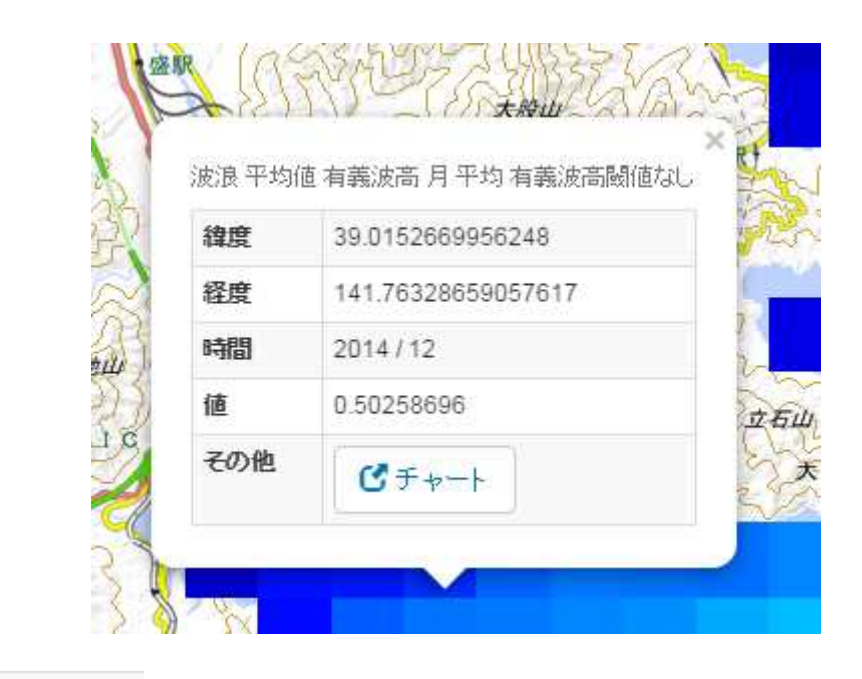

ピチャート

さらに マンションのなんですか、以下のように時系列グラフが表示されます。

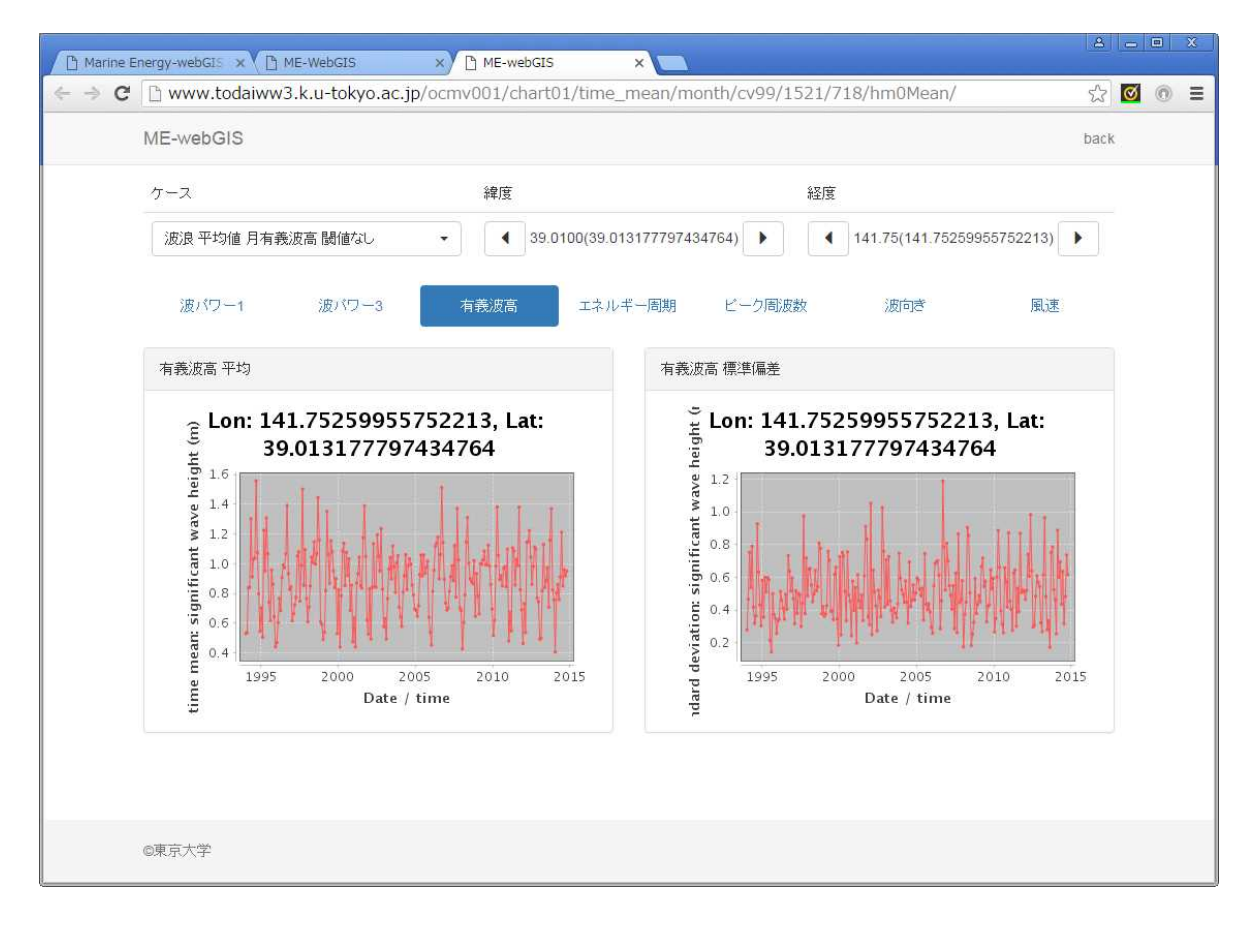

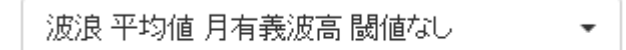

現在表示しているデータの情報です。リストから別の閾値、統計期間の変更ができます。

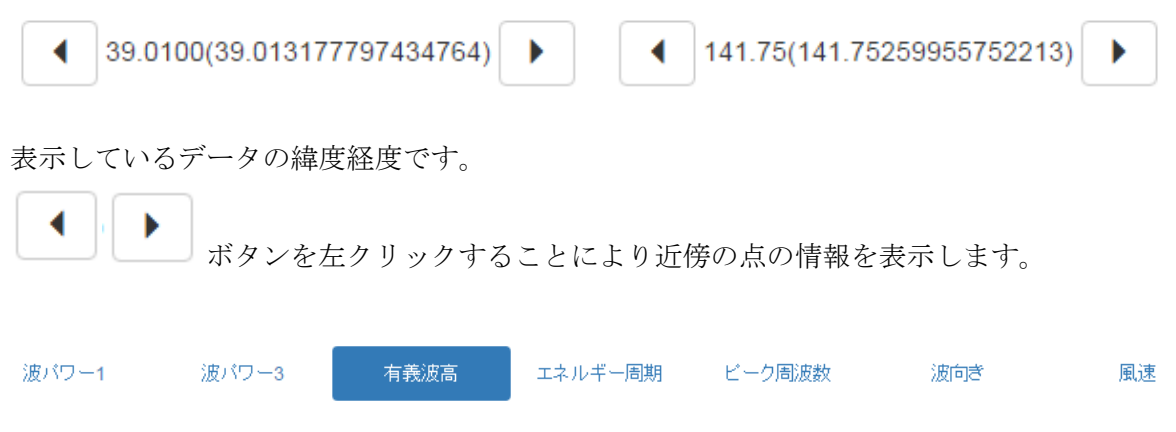

タブを選択することにより他の物理量の時系列グラフも表示できます。

### **4** 海流水温情報マップ

Marine Energy-webGIS のトップページ上において(下図)

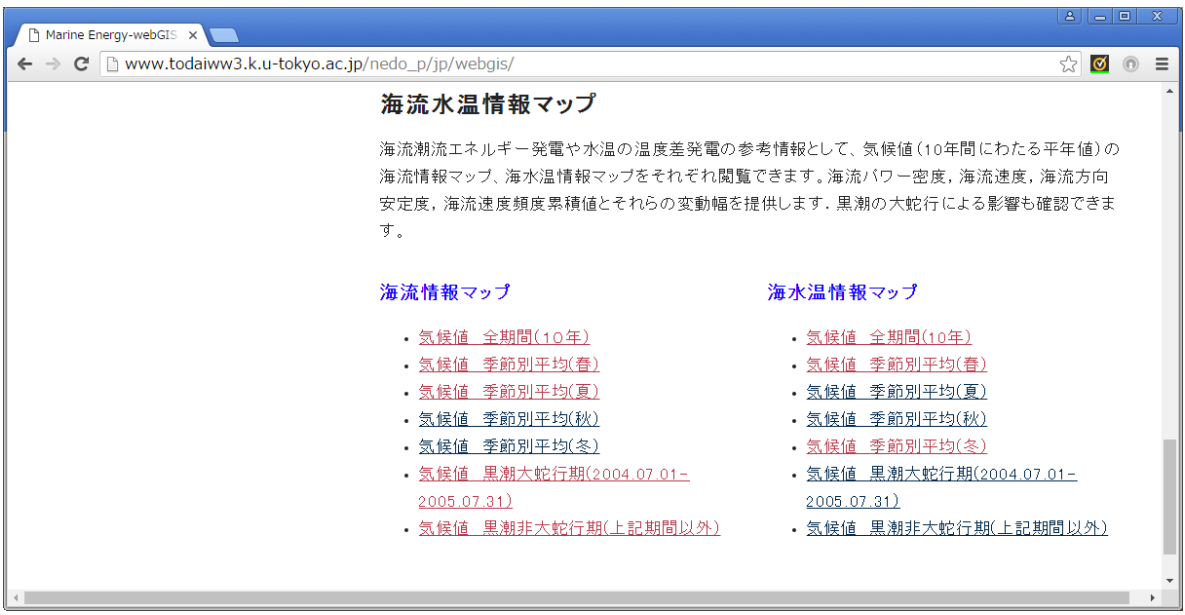

海流情報、水温情報を地図上にマップ表示することができます。

### 4.1 海流情報マップ

Marine Energy-webGIS のトップページ上において

### 海流情報マップ

- 気候値 全期間(10年)
- 気候値 季節別平均(春)
- 気候値 季節別平均(夏)
- 気候値 季節別平均(秋)
- 気候値 季節別平均(冬)
- 気候値 黒潮大蛇行期(2004.07.01- $2005.07.31)$
- 気候値 黒潮非大蛇行期(上記期間以外)

のリンクを左クリックすると以下のようにマップ表示画面が開きます。

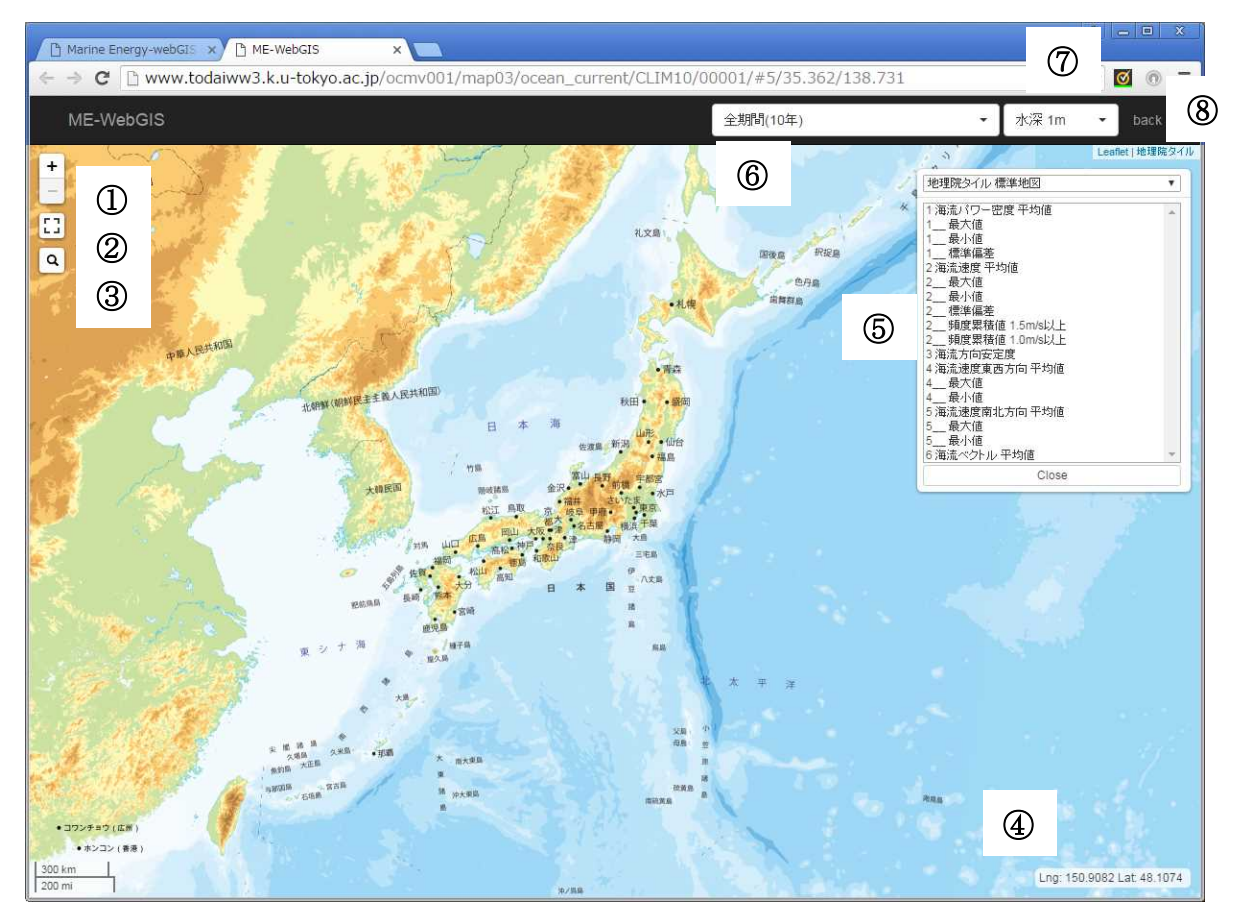

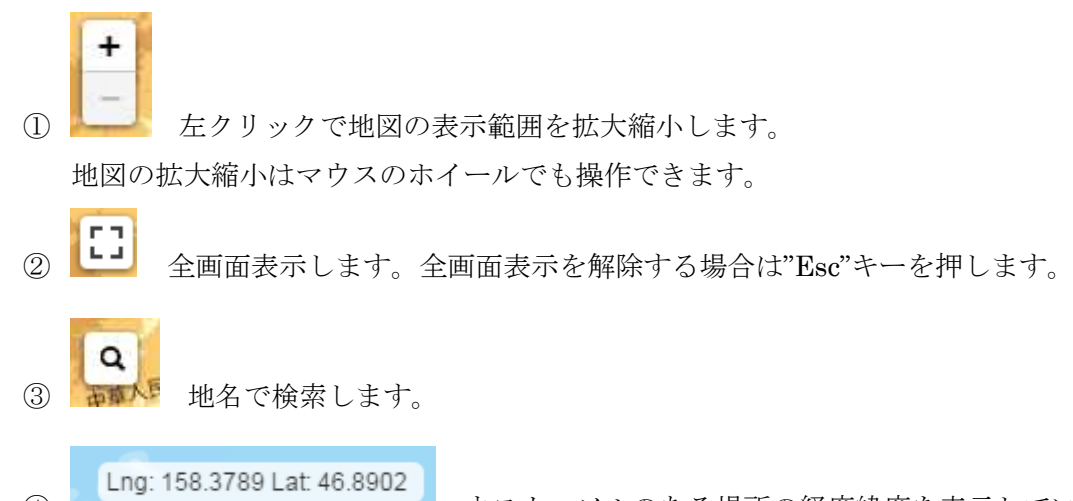

- マウスカーソルのある場所の経度緯度を表示しています。
- 背景地図、表示する物理量(レイヤー)を選択するメニューです。

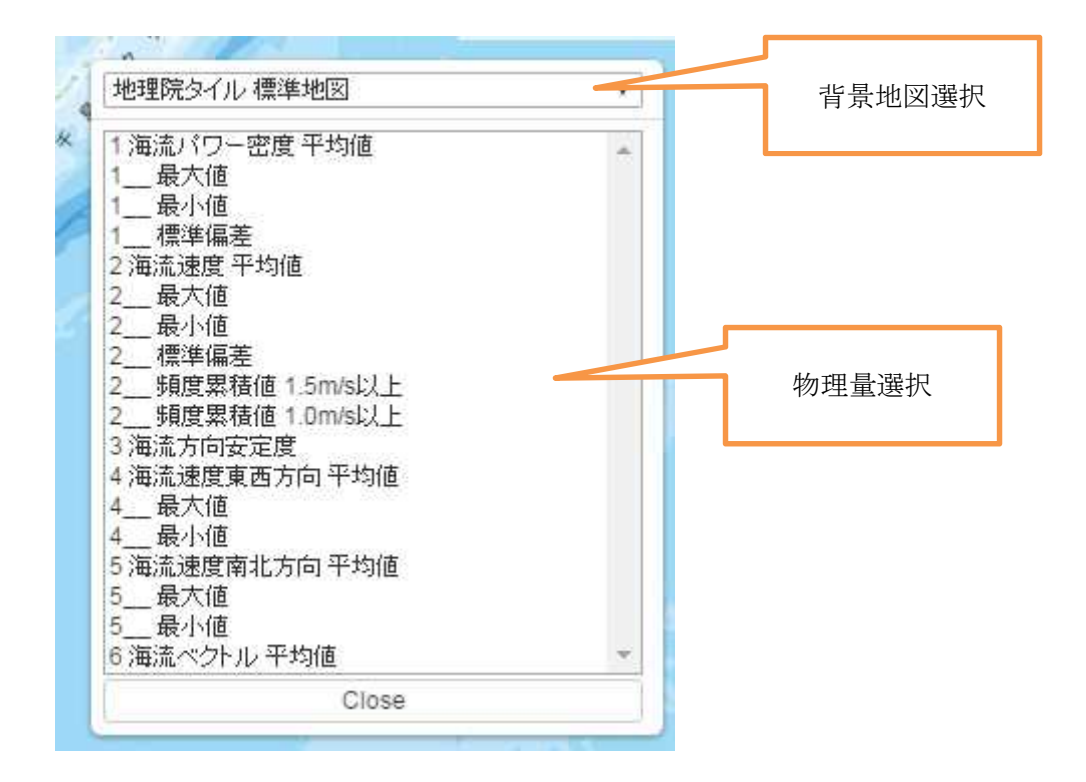

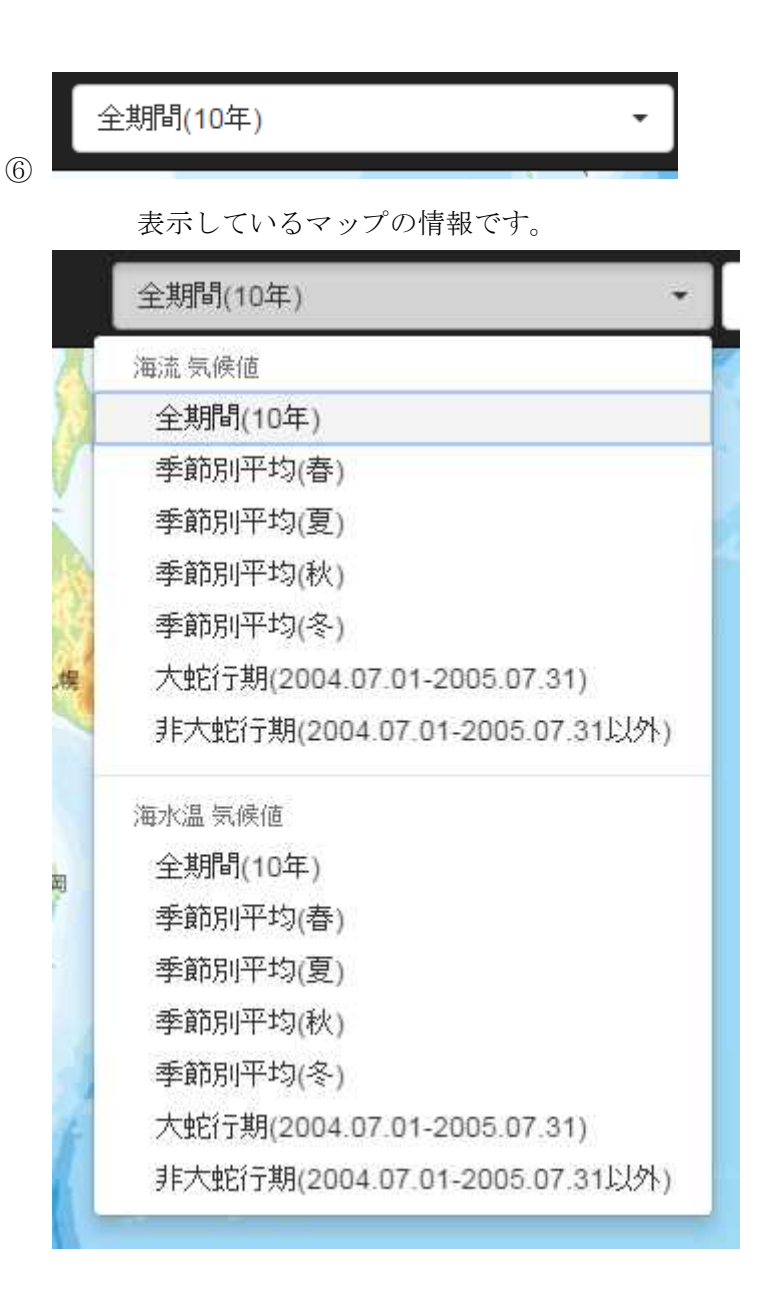

リストから表示するマップの海流、水温、統計期間を選択することができます。

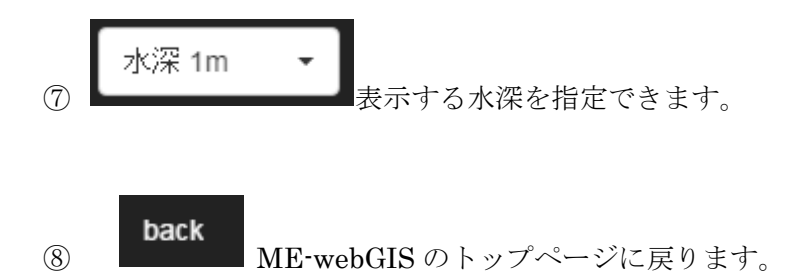

以下のレイヤーメニュー

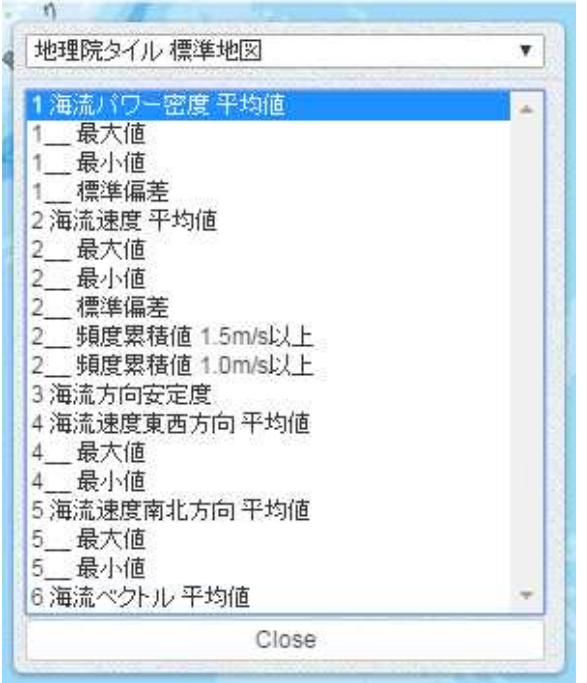

から物理量を左クリックにより選択すると以下のようにマップが表示されます。

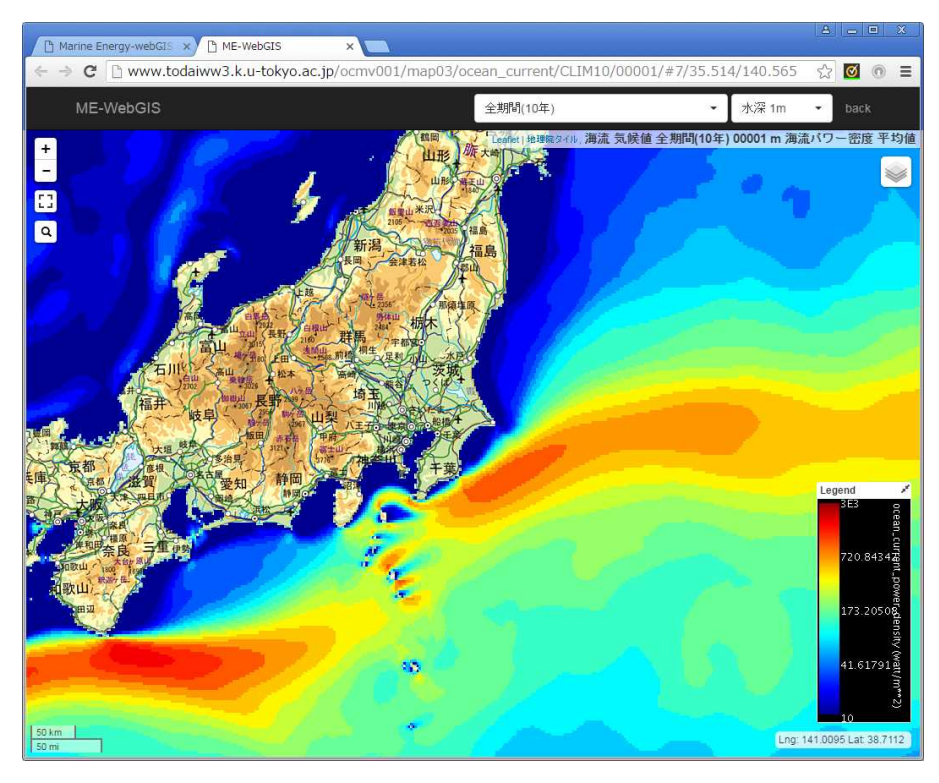

### 右上には

Leaflet|地理院タイル, 海流 気候値 全期間(10年) 00001 m 海流バワー密度 平均値

のように表示されている物理量(レイヤー)の情報が表示されています。

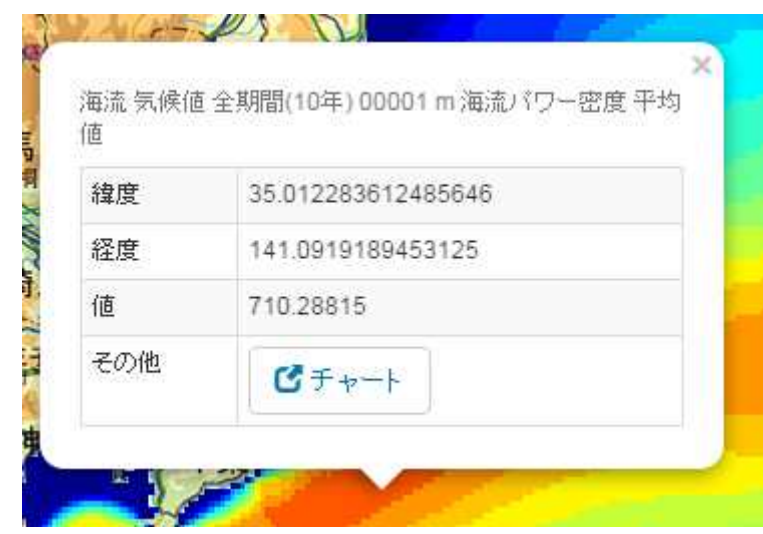

マップ画面上で左クリックするとその場所の位置、物理量の値を表示します

ピチャート

さらに アンティングリックすると、以下のように鉛直プロファイルが表示されます。

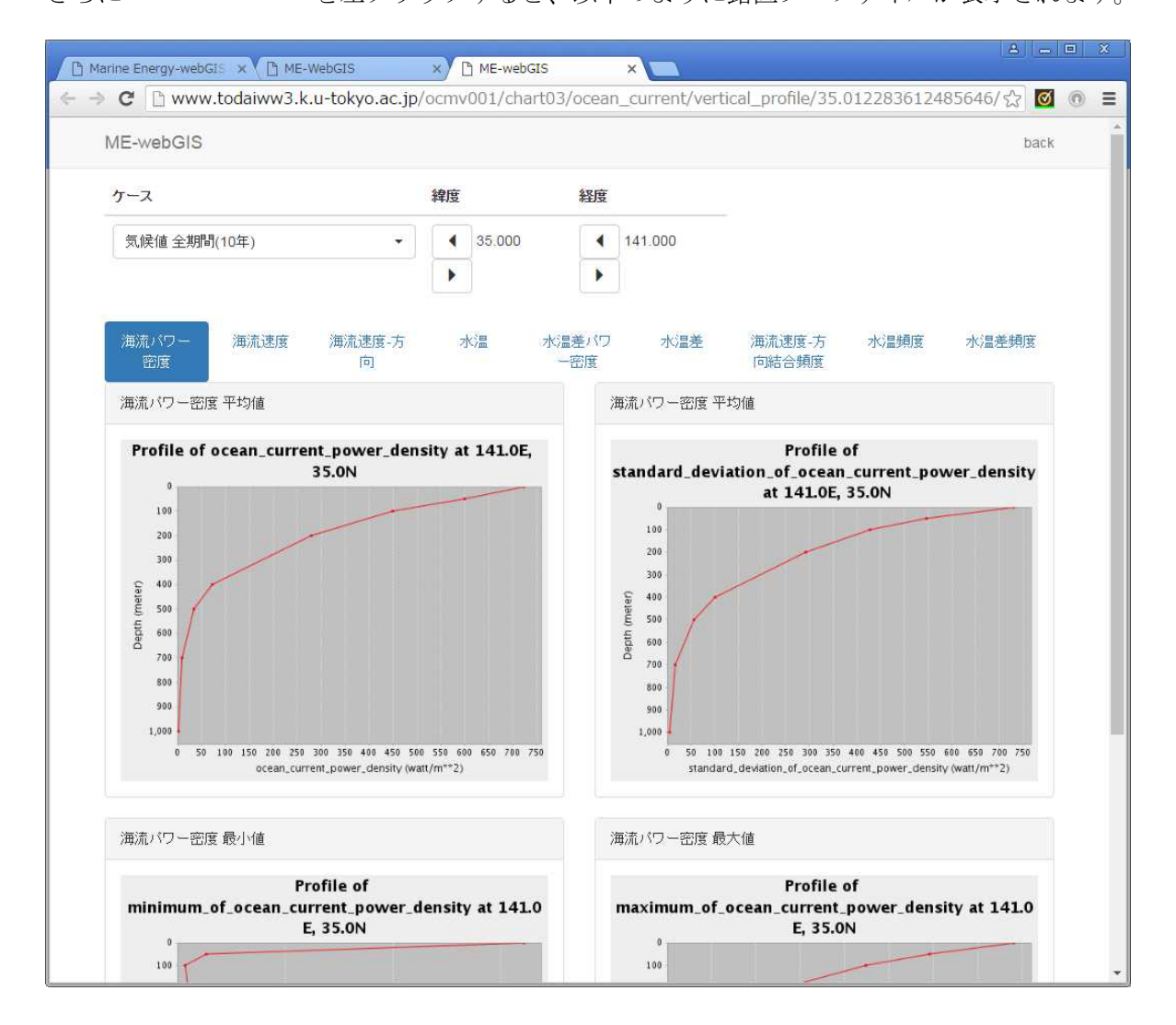

気候値 全期間(10年)  $\overline{\phantom{a}}$ 

現在表示しているデータの情報です。リストから別の統計期間を選択することができます。

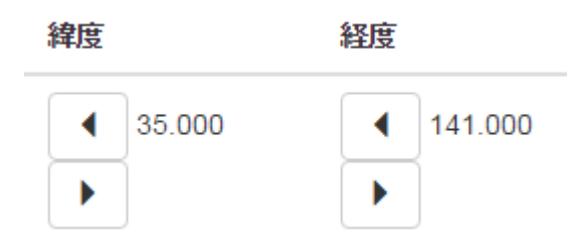

表示している場所の緯度経度です。

表示しているデータの緯度経度です。

∢ Þ ボタンを左クリックすることにより近傍の点の情報を表示します。

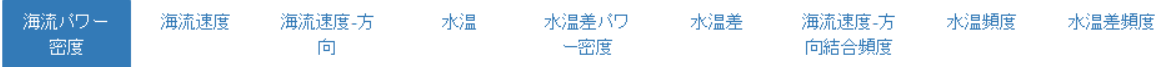

タブを選択することにより他の物理量の時系列グラフ、頻度図も表示できます。

#### 海流速度-方 水温頻度 水温差頻度 向結合頻度

については

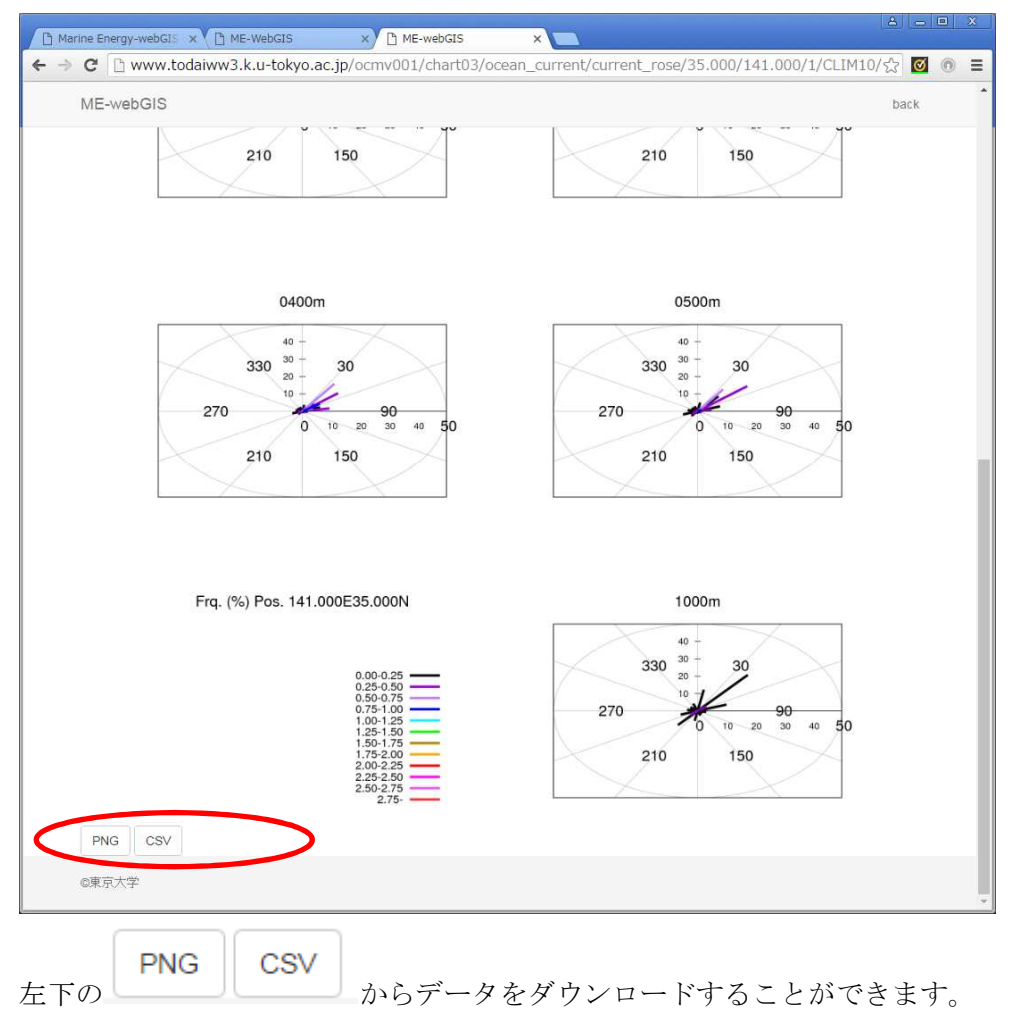

### 4.2 海水温情報マップ

Marine Energy-webGIS のトップページ上において(下図)

### 海水温情報マップ

- 気候値 全期間(10年)
- 気候値 季節別平均(春)
- 気候値 季節別平均(夏)
- 気候値 季節別平均(秋)
- 気候値 季節別平均(冬)
- 気候値 黒潮大蛇行期(2004.07.01-2005.07.31)
- 気候値 黒潮非大蛇行期(上記期間以 处

のリンクを左クリックすると以下のようにマップ表示画面が開きます。

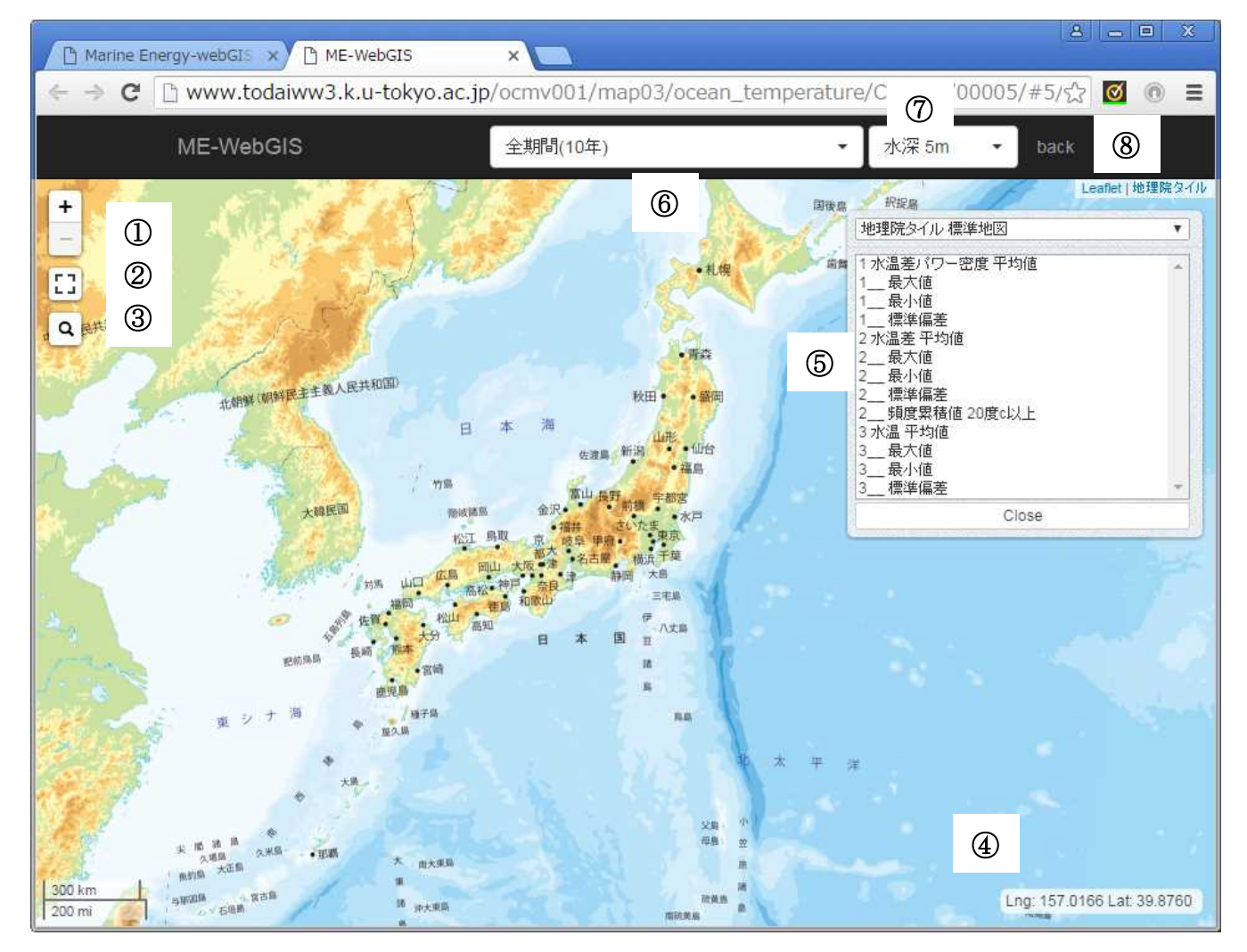

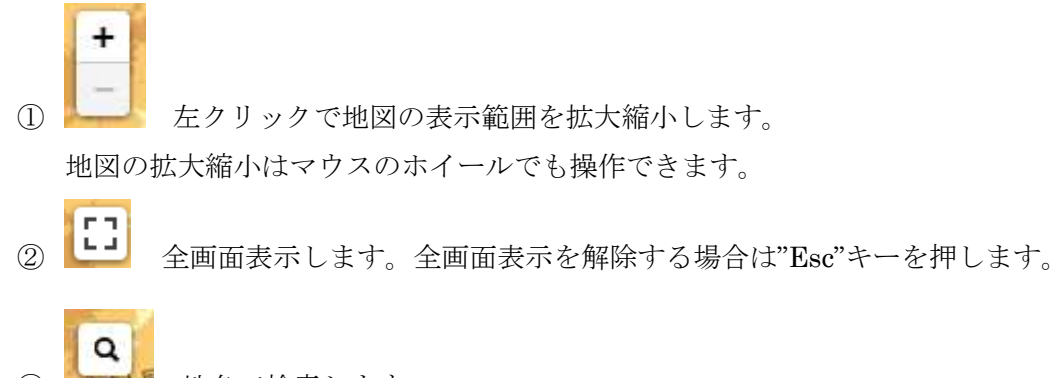

3 品い<sup>5</sup> 地名で検索します。

Lng: 158.3789 Lat: 46.8902

④ マウスカーソルのある場所の経度緯度を表示しています。

⑤ 背景地図、表示する物理量(レイヤー)を選択するメニューです。

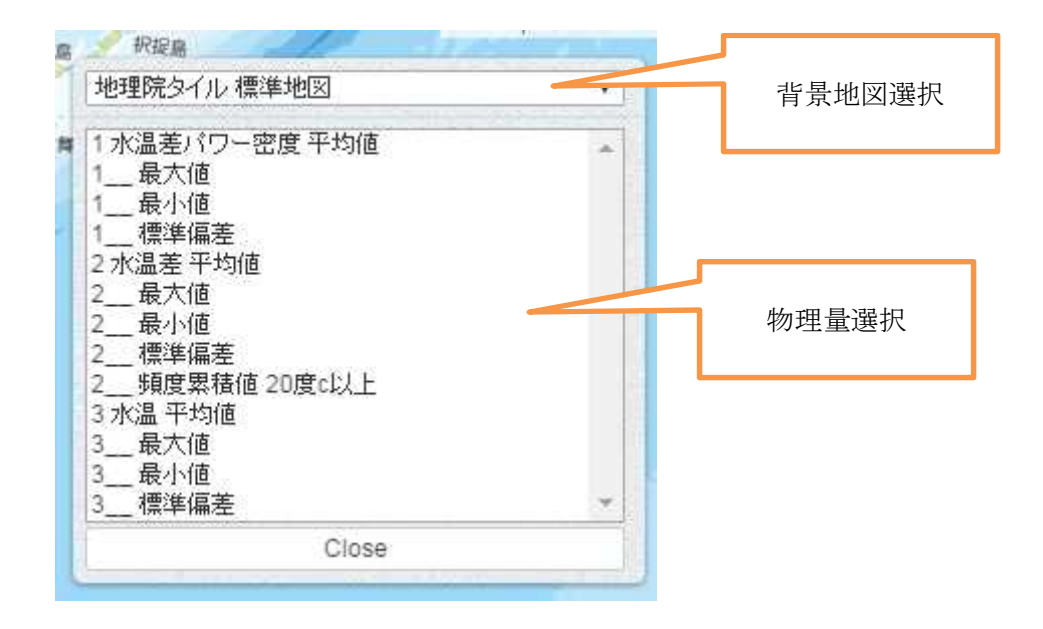

全期間(10年)

⑥

表示しているマップの情報です。

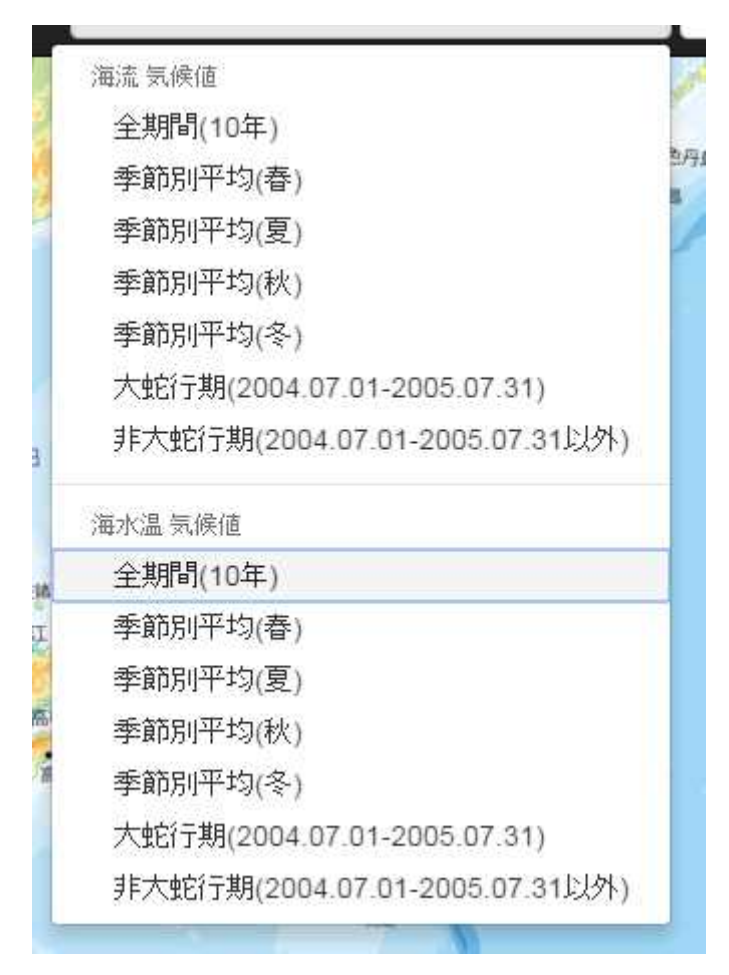

リストから表示するマップの海流、水温、統計期間を選択することができます。

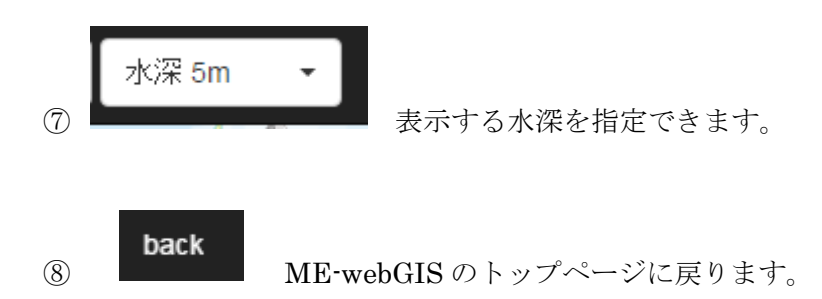

以下のレイヤーメニュー

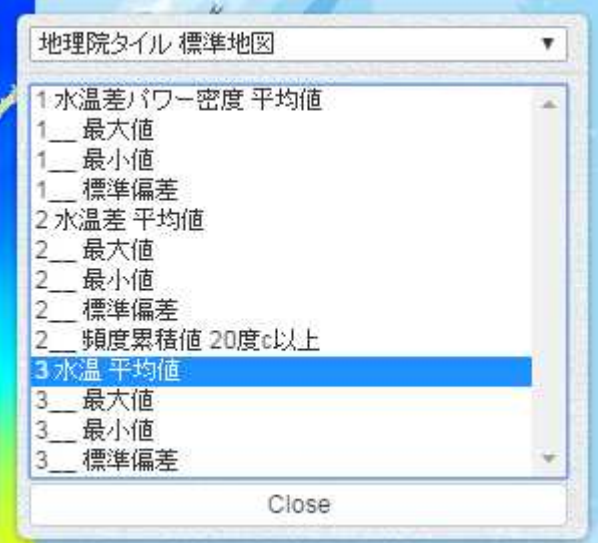

から物理量を左クリックにより選択すると以下のようにマップが表示されます。

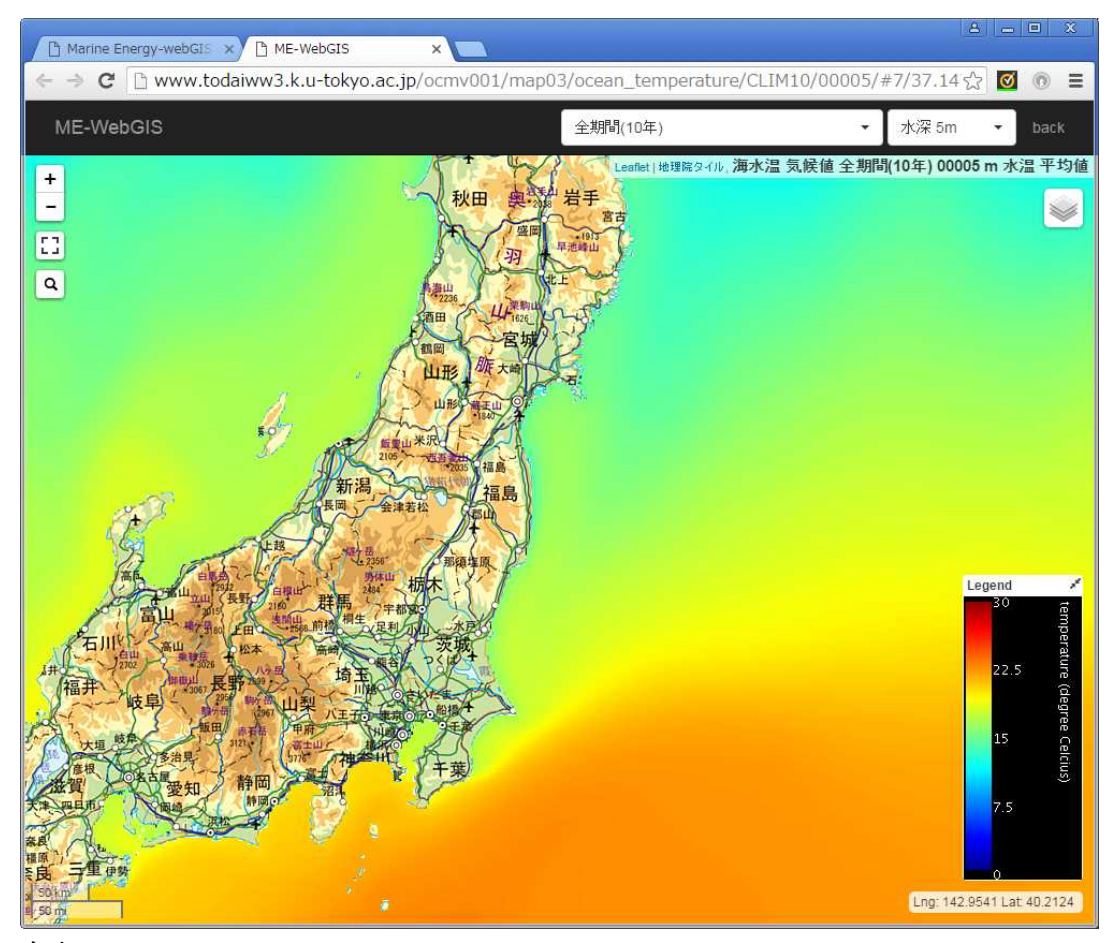

右上には

Leaflet | 地理院タイル 海水温 気候値 全期間(10年) 00005 m 水温 平均値

のように表示されている物理量(レイヤー)の情報が表示されています。

マップ画面上で左クリックするとその場所の位置、物理量の値を表示します。

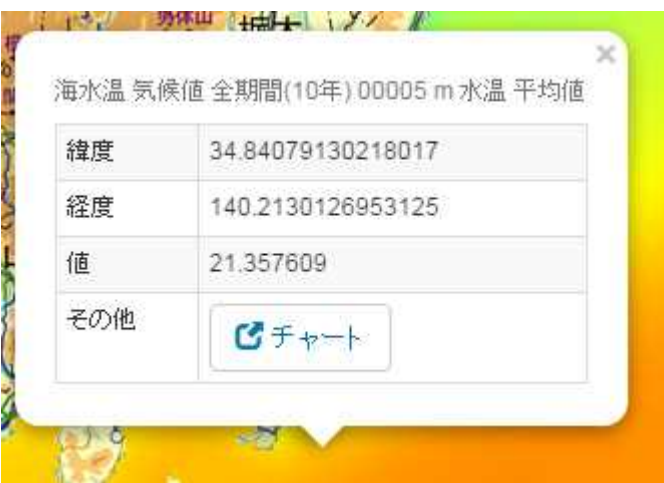

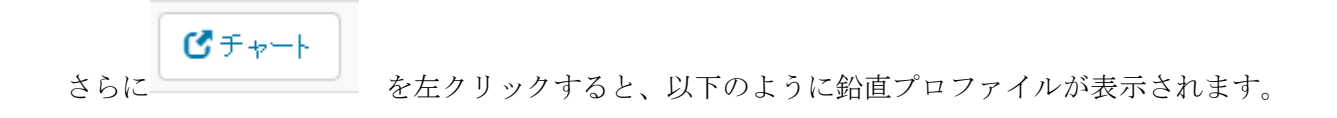

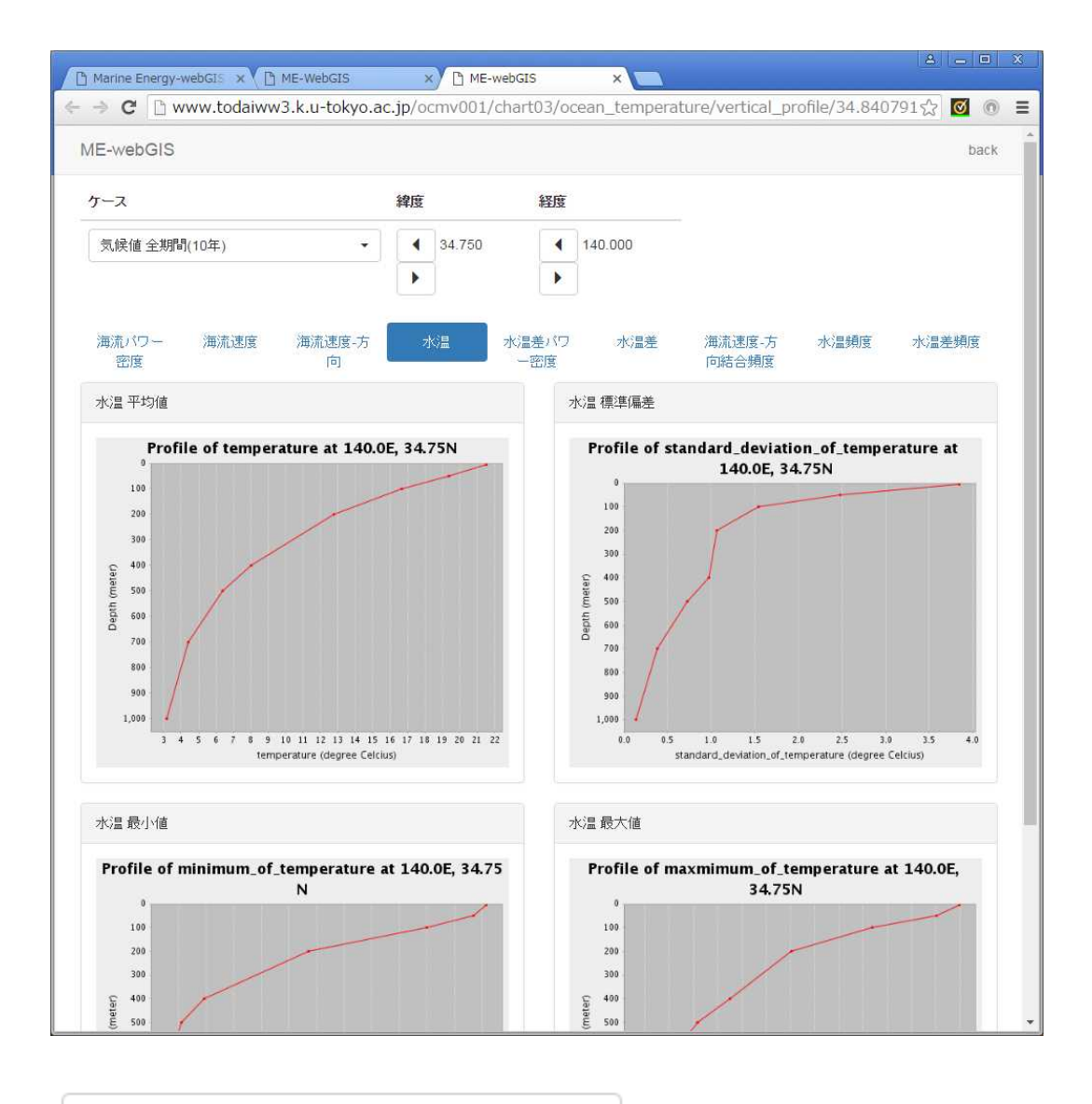

気候値 全期間(10年)

現在表示しているデータの情報です。リストから別の統計期間を選択することができます。

٠

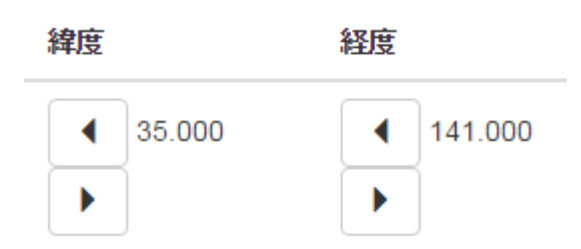

表示している場所の緯度経度です。

表示しているデータの緯度経度です。

۱

ボタンを左クリックすることにより近傍の点の情報を表示します。

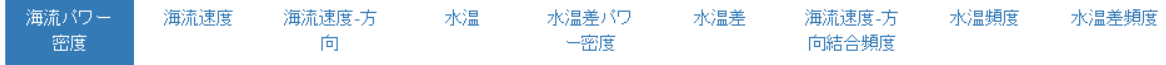

タブを選択することにより他の物理量の時系列グラフ、頻度図も表示できます。

#### 海流速度-方 水温頻度 水温差頻度 向結合頻度

#### については

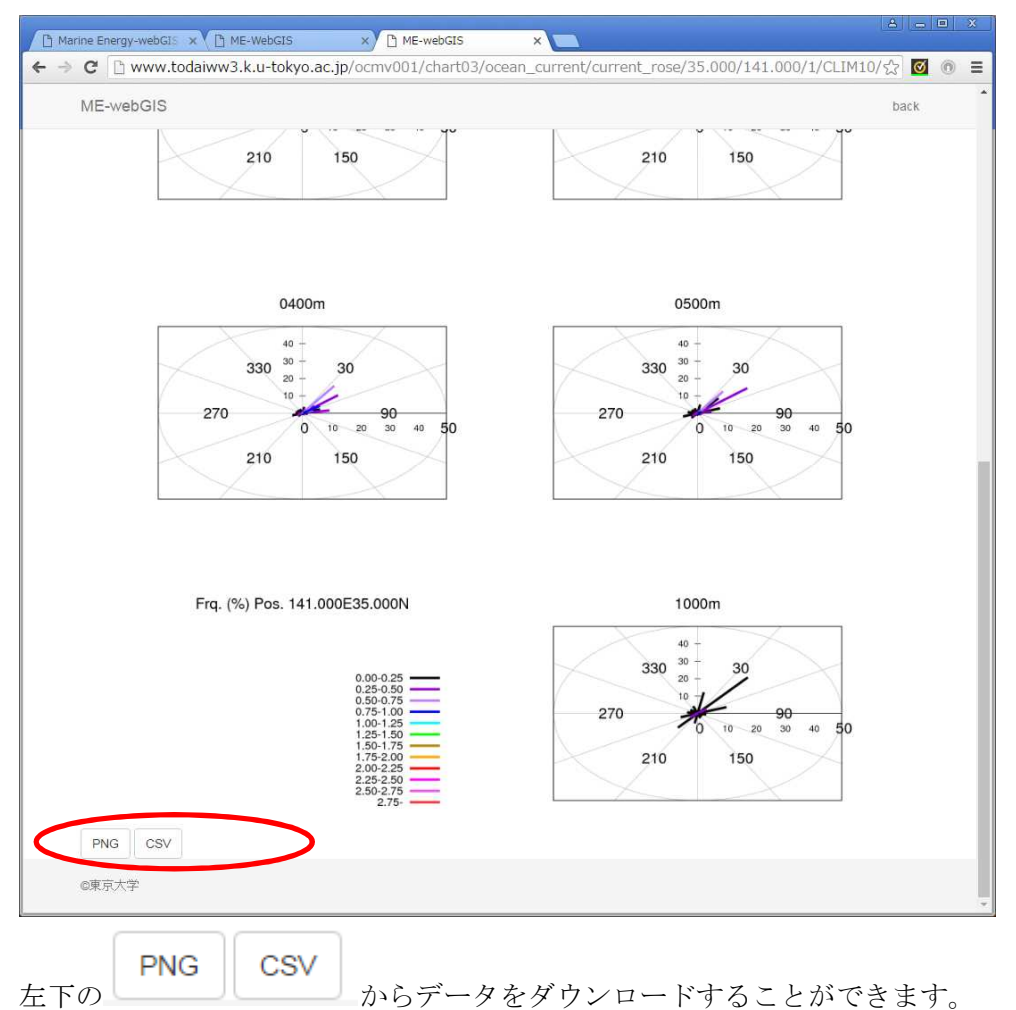